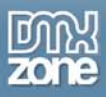

# <span id="page-0-0"></span>**Folder View 2 Manual**

Copyright © 2009 DMXzone.com All Rights Reserved To get more go to DMXzone.com Page 1 of 39

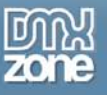

# <span id="page-1-0"></span>Index

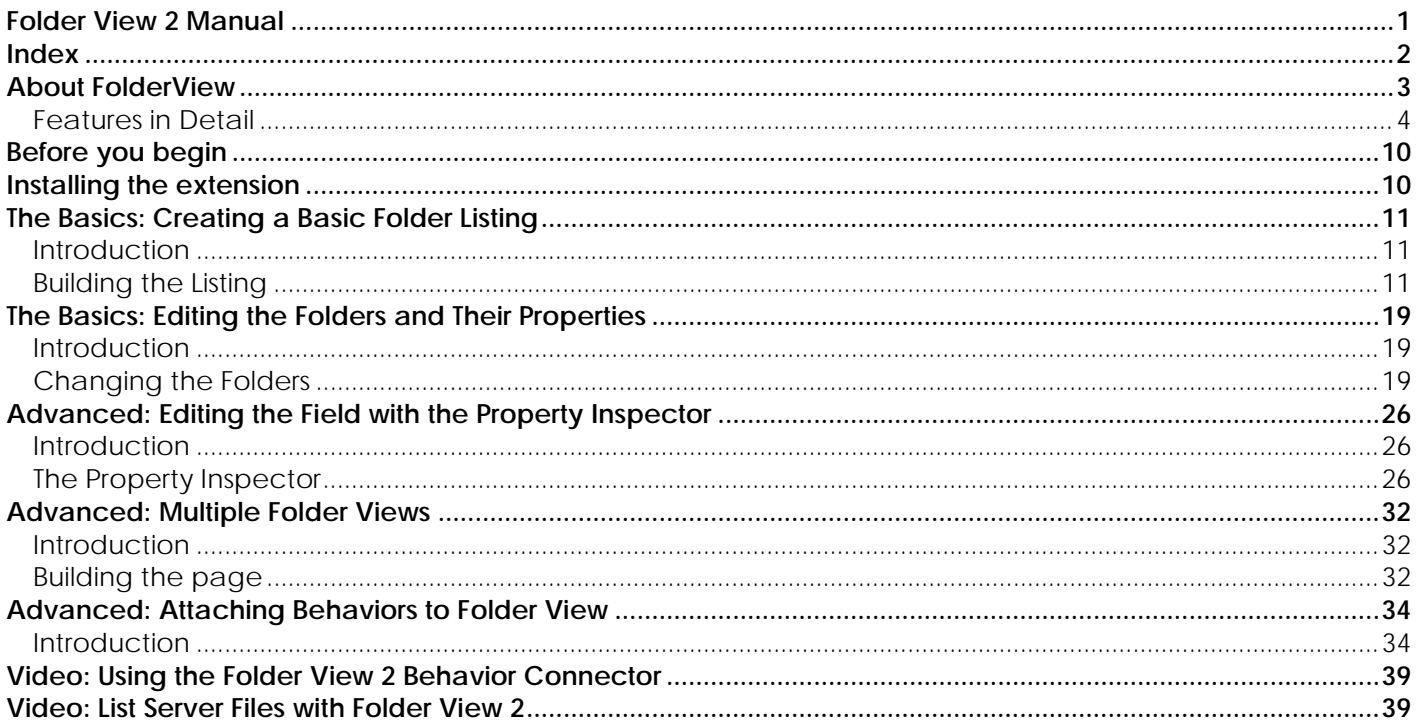

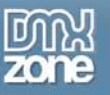

### <span id="page-2-0"></span>**About FolderView**

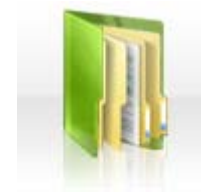

Create cool listings like folders, categories and thumbnails with web 2.0 style icons. Apply amazing expanding effects for the greatest user experience. Choose from one of the many included designs in the library.

Forget about boring bullet listings that you see on those pages with that 90's look. Use the new great looking and space preserving animated displays of FolderView. Use it for vertical

menus, categories, product listings, portfolio listings, media catalogs and countless other applications whenever you need to show a categorized view of many items.

Edit everything visually in the design view of Dreamweaver, like you are editing a normal list of items, no coding is required while it is still as easy to edit as any other list items.

> Copyright © 2009 DMXzone.com All Rights Reserved To get more go to DMXzone.com Page 3 of 39

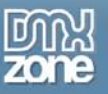

### <span id="page-3-0"></span>*Features in Detail*

• **Amazing Folder Views**

Create cool listings using one of the many styles**.**

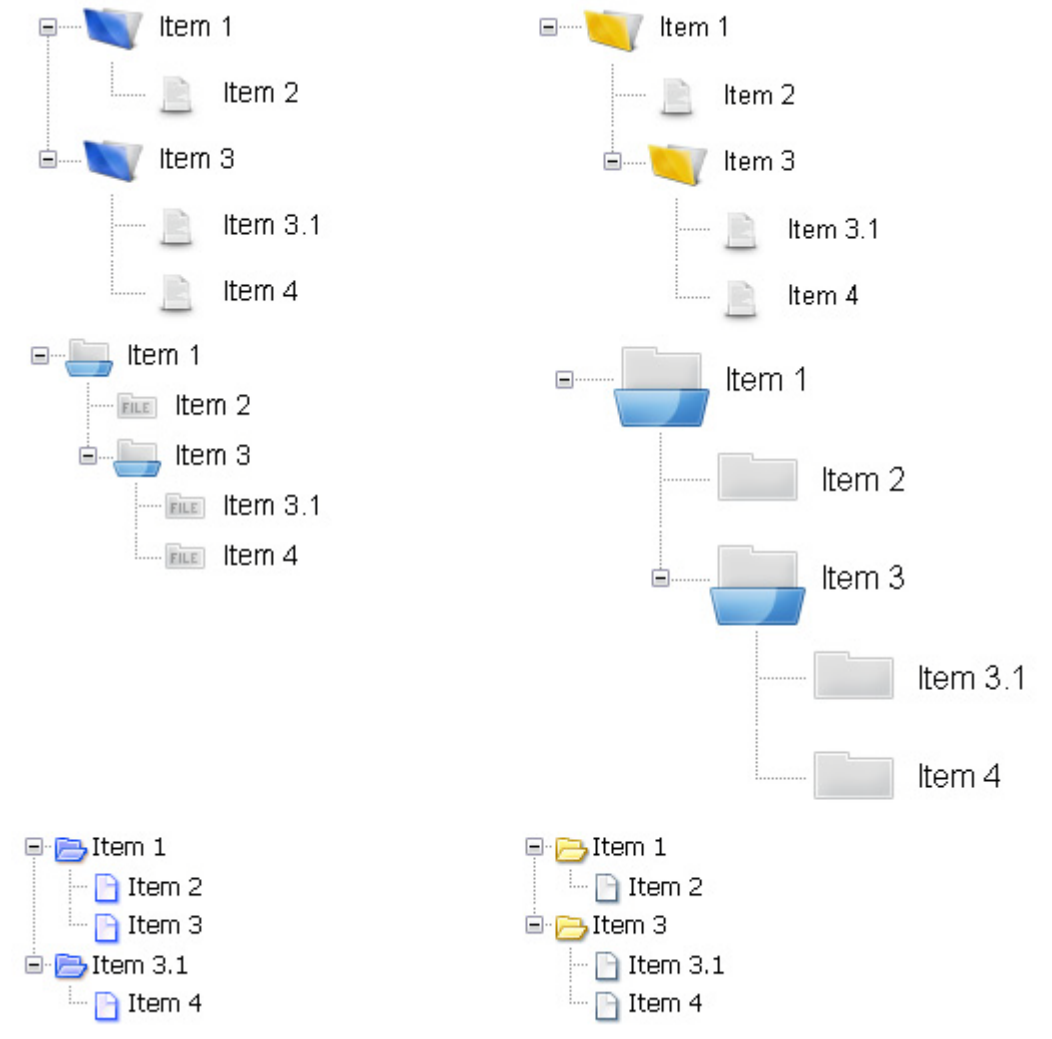

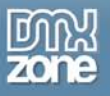

• You can have listings of any folder or file within your site, and even your whole system!

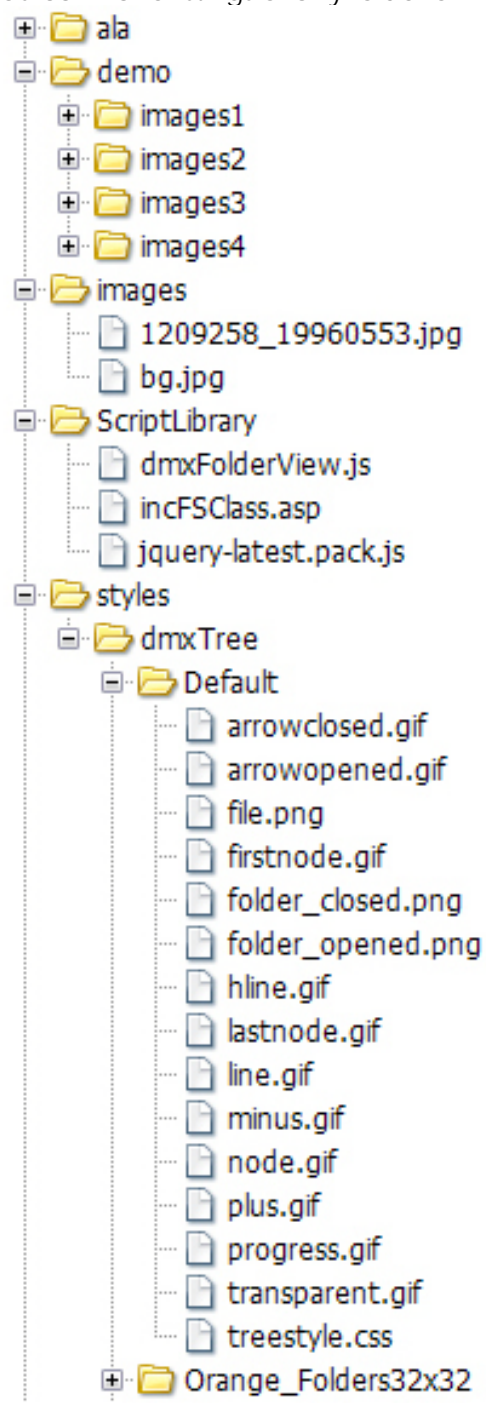

Copyright © 2009 DMXzone.com All Rights Reserved To get more go to DMXzone.com Page 5 of 39

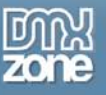

### • **Live Preview and visually edit in Dreamweaver**

Preview your designs in the design view of Dreamweaver. Edit everything visually in the design view of Dreamweaver, like you are editing a normal list of items, no coding is required while it is still as easy to edit as any other list items.

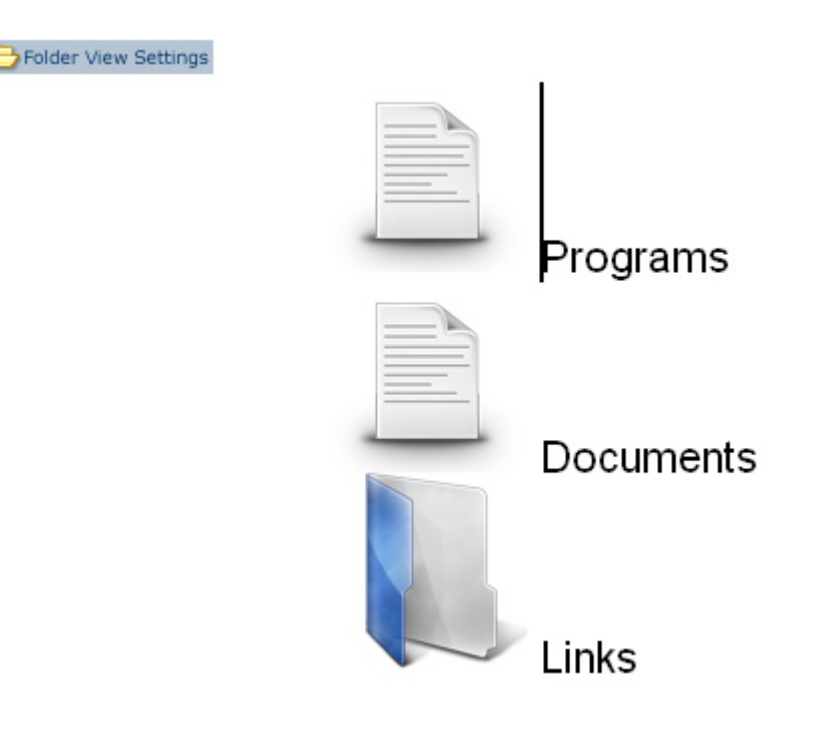

Copyright © 2009 DMXzone.com All Rights Reserved To get more go to DMXzone.com Page 6 of 39

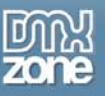

### • **Choose from the many Styles and Icons**

This extension comes with an extensive collection of icons that will be updated regularly. You can even apply your own style using your own images.

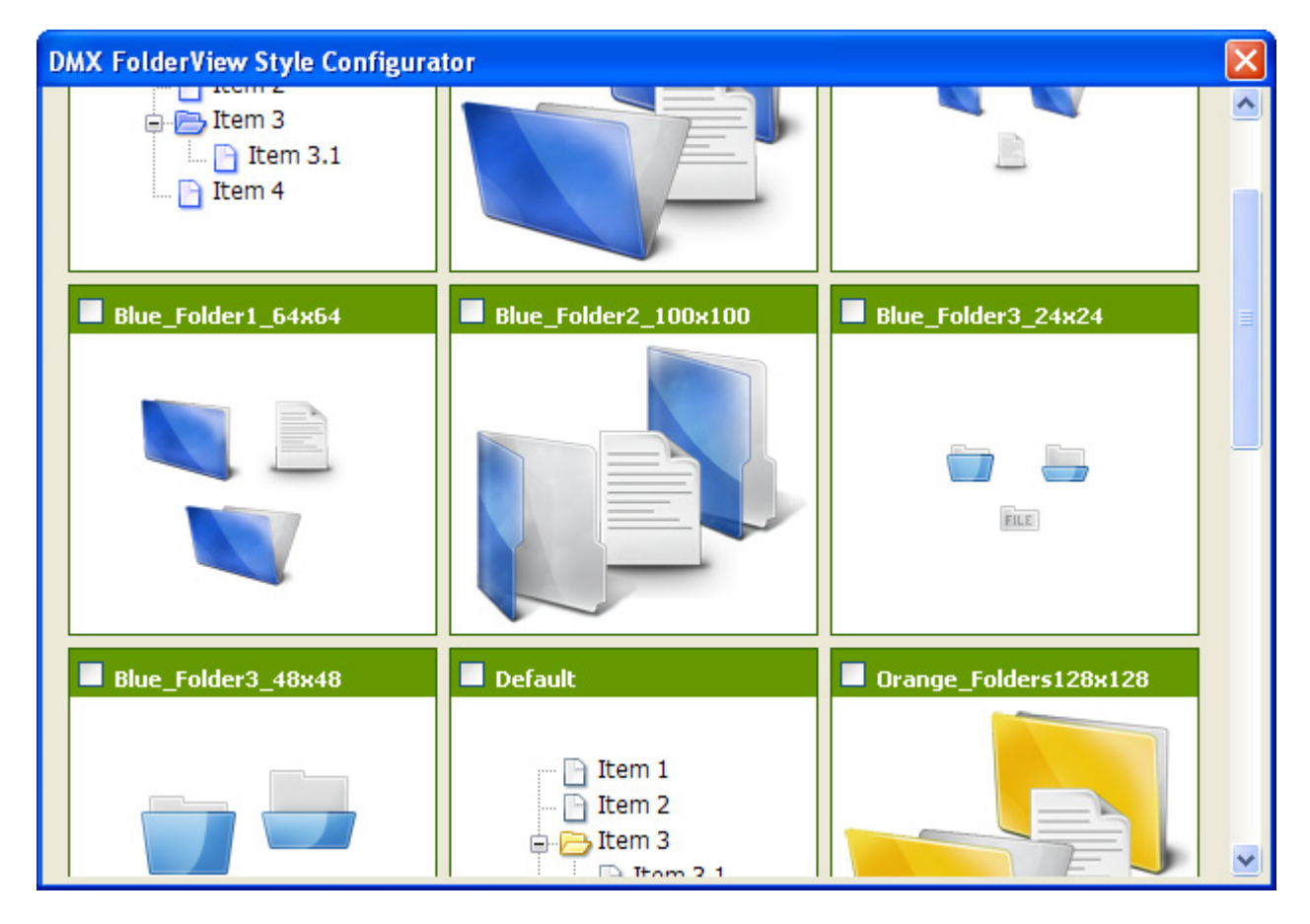

#### • **Cool Effects**

Apply cool slide and fade effects for collapsing and expanding folders.

#### • **Web standards based**

FolderView complies with the latest web standards of the W3C

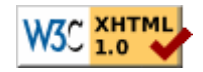

### • **JavaScript Unobtrusive**

Even if your users don't use JavaScript, they can still use the FolderView extension as they will se a normal bullet list (optionally with structure).

> Copyright © 2009 DMXzone.com All Rights Reserved To get more go to DMXzone.com Page 7 of 39

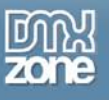

### • **Integrated in Dreamweaver**

Interactive dialog in Dreamweaver with all the options you'll need, including a cool preview field;

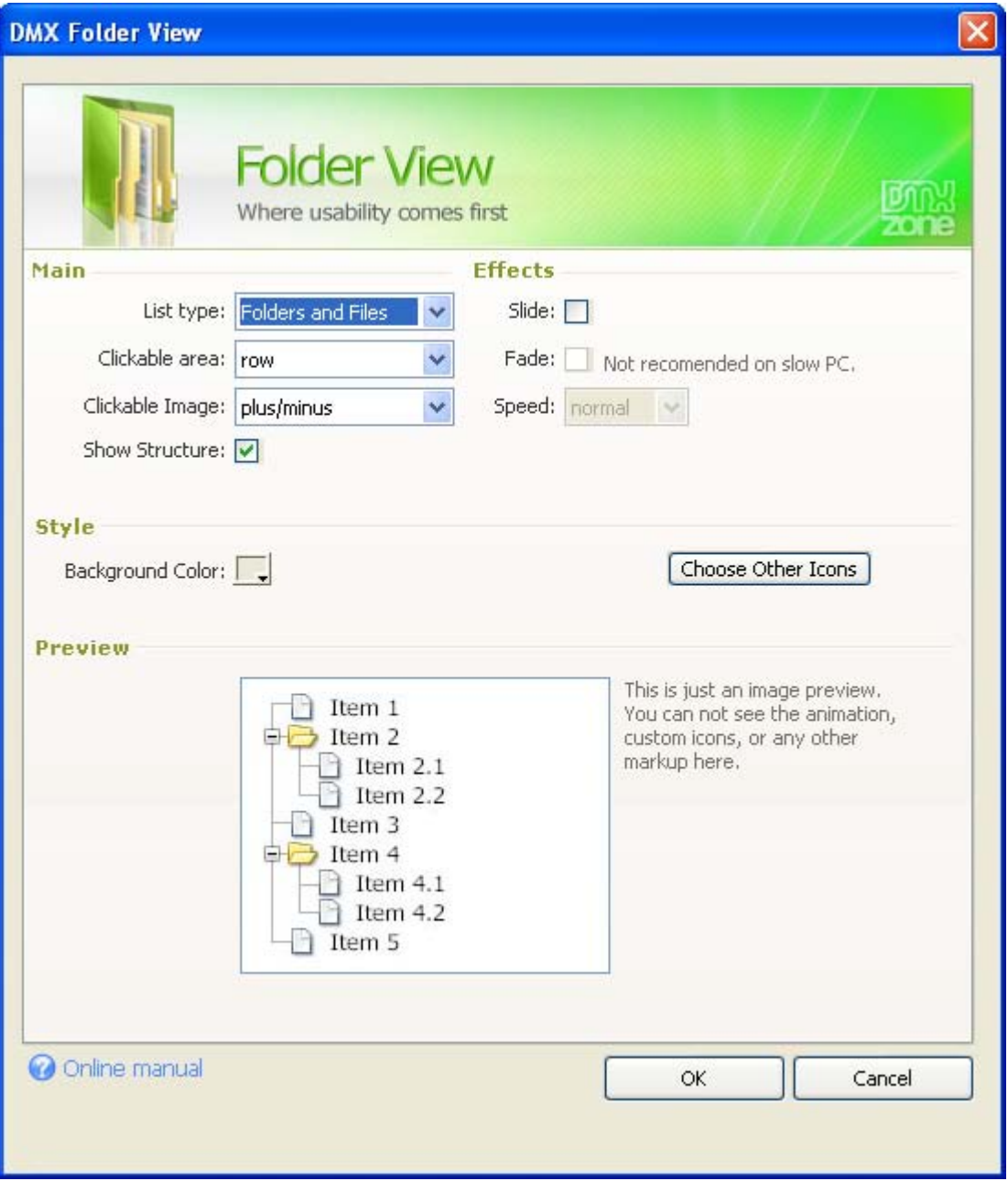

• **Edit your FolderView properties with the property inspector in Dreamweaver.** Now you can attach behaviours, set your folder, filter your view and more!

> Copyright © 2009 DMXzone.com All Rights Reserved To get more go to DMXzone.com Page 8 of 39

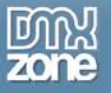

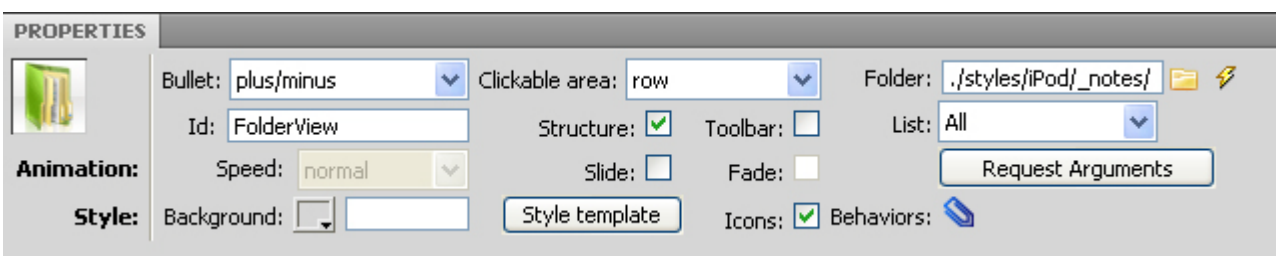

Copyright © 2009 DMXzone.com All Rights Reserved To get more go to DMXzone.com Page 9 of 39

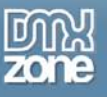

## <span id="page-9-0"></span>**Before you begin**

Make sure to setup your site in Dreamweaver first before creating a page, if you don't know how to do this please [read this.](http://www.adobe.com/cfusion/knowledgebase/index.cfm?id=tn_14028)

## <span id="page-9-1"></span>**Installing the extension**

Read the tutorial at<http://www.dmxzone.com/go?4671>

Login, download the product, and lookup your serial at <http://www.dmxzone.com/myZone.asp?Section=purchases>

Get the latest extension manager 1.8 from Adobe at [http://www.adobe.com/exchange/em\\_download/](http://www.adobe.com/exchange/em_download/)

Open the .mxp file (the extension manager should startup) and install the extension.

If you experience problems please read the FAQ at <http://www.dmxzone.com/index.asp?TypeId=7&CatId=687> before contacting support.

> Copyright © 2009 DMXzone.com All Rights Reserved To get more go to DMXzone.com Page 10 of 39

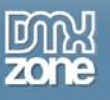

# <span id="page-10-0"></span>**The Basics: Creating a Basic Folder Listing**

### <span id="page-10-1"></span>*Introduction*

In this chapter we'll create a basic listing that will look this:

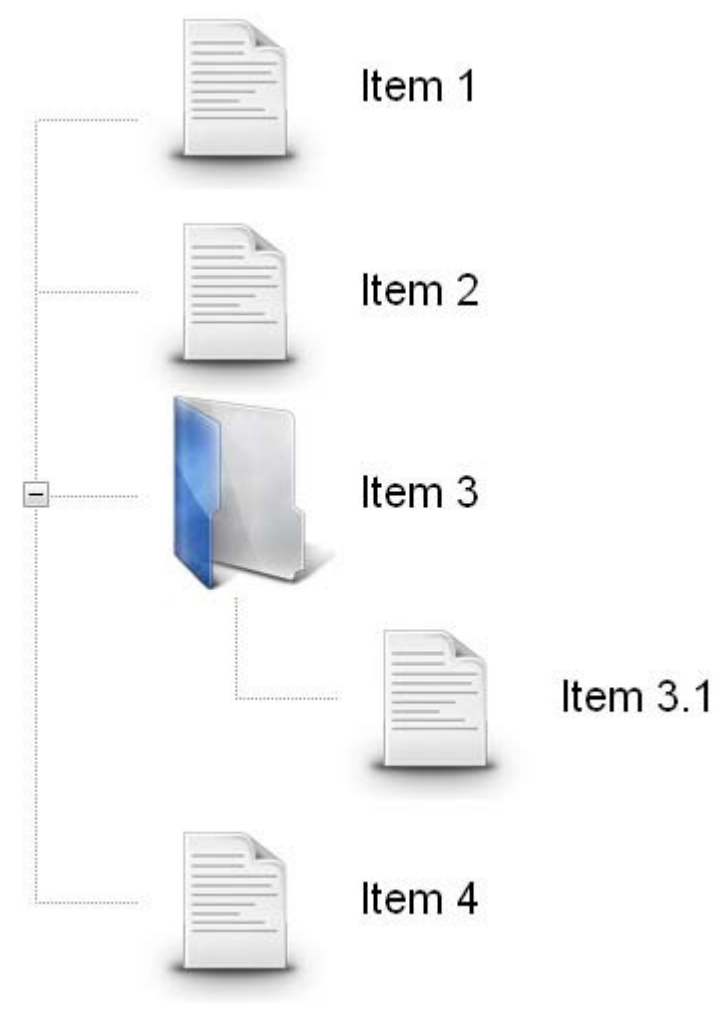

### <span id="page-10-2"></span>*Building the Listing*

### 1. **Create a new HTML page**

Create a new or open an existing HTML page and save the page.

### 2. **Applying the extension**

Choose the **in** icon from the DMXzone object bar to apply the extension, the following popup appears:

> Copyright © 2009 DMXzone.com All Rights Reserved To get more go to DMXzone.com Page 11 of 39

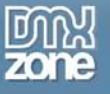

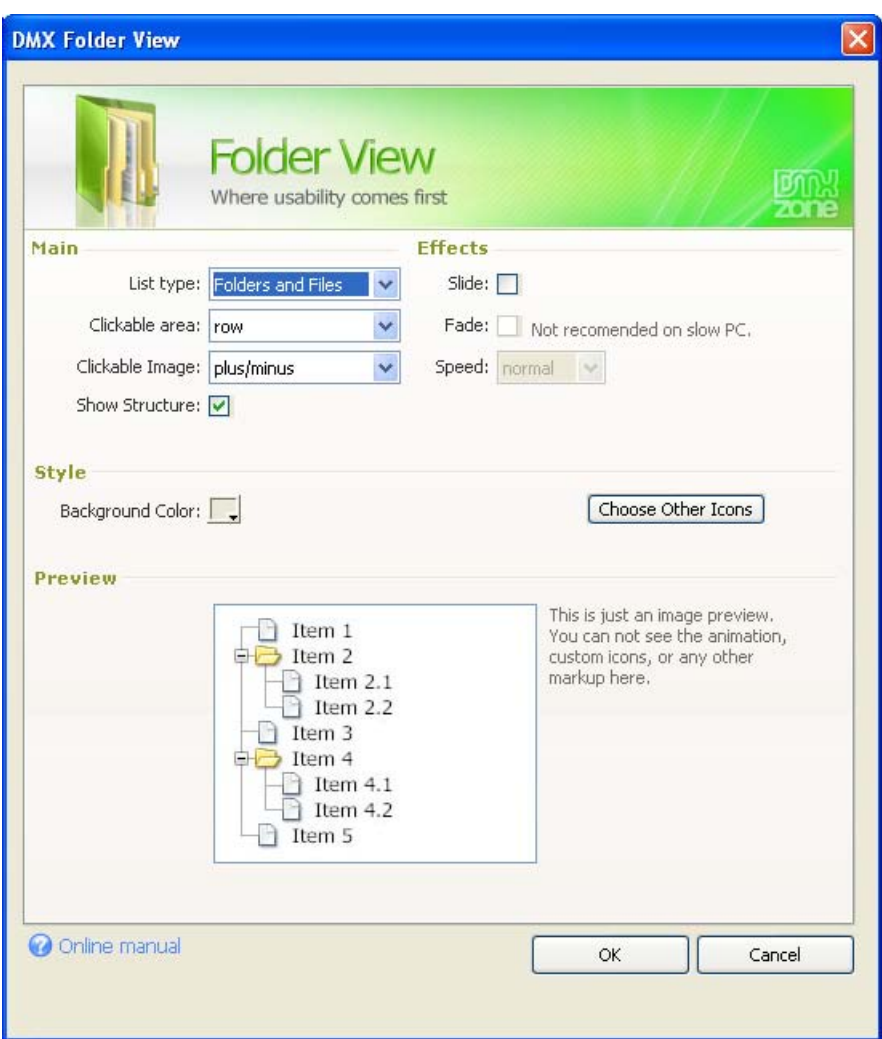

### 3. **Setting the Main Options**

**List type** determines what sort of list you want to display, you can set it to **Normal**, **Bullet Images** or **Folders and Files**. We select **Folders and Files**.

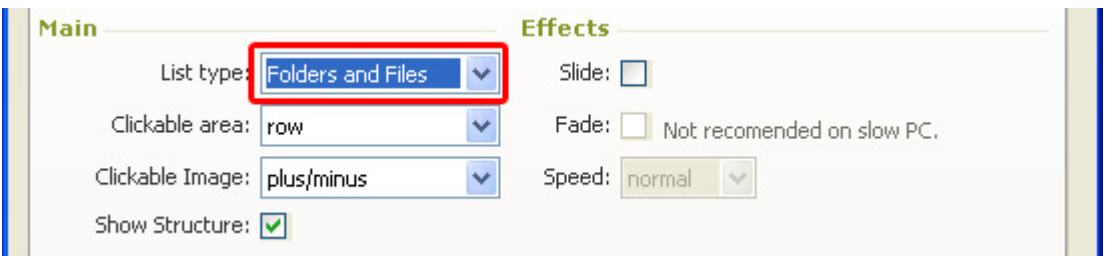

**Clickable area** lets you configure what part of your list is clickable. You can set it to **Row** or **Bullet Images**. We set it to **row**.

> Copyright © 2009 DMXzone.com All Rights Reserved To get more go to DMXzone.com Page 12 of 39

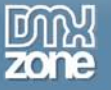

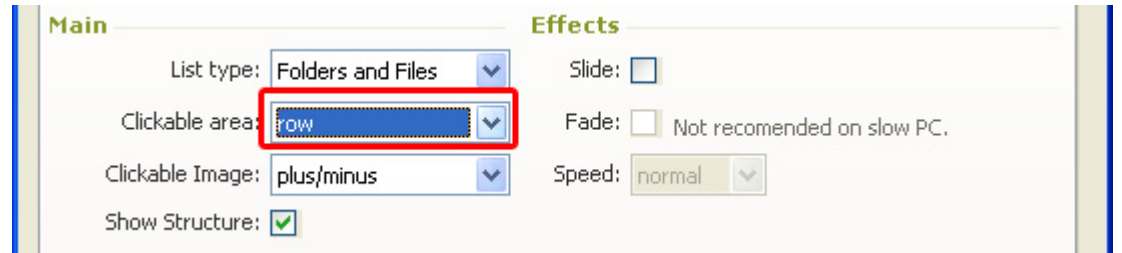

**Clickable Image** sets the image that is used in front of your expandable root folders. You can set it to **plus/minus** or **down/right** arrow. We select **plus/minus**.

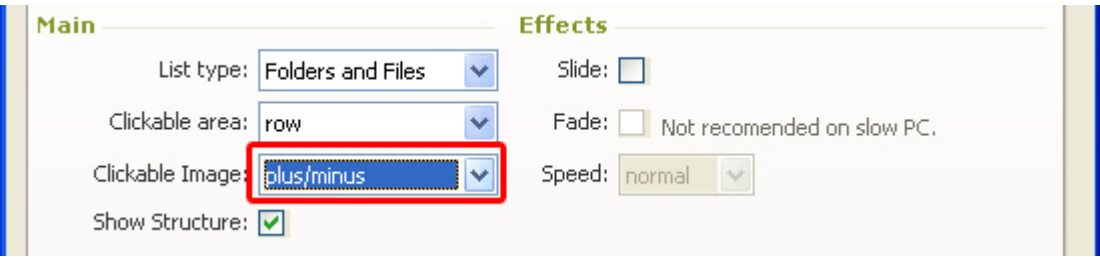

When enabled **Show Structure** shows the structure of the folders by using lines in front of them, if you disable this option, it only shows the structure with indents. We enable the **Show Structure** option.

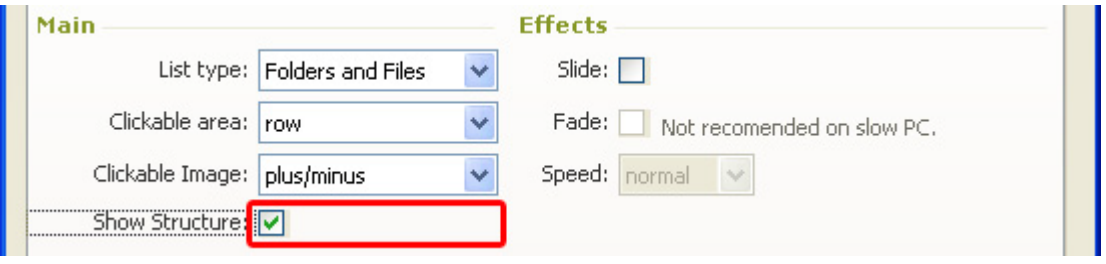

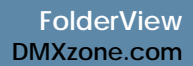

### 4. **Configuring Effects**

When enabled, the **Slide** option adds an animated slide effect to the expanding and collapsing of your folders. We enable it as it gives a nice touch to your folders.

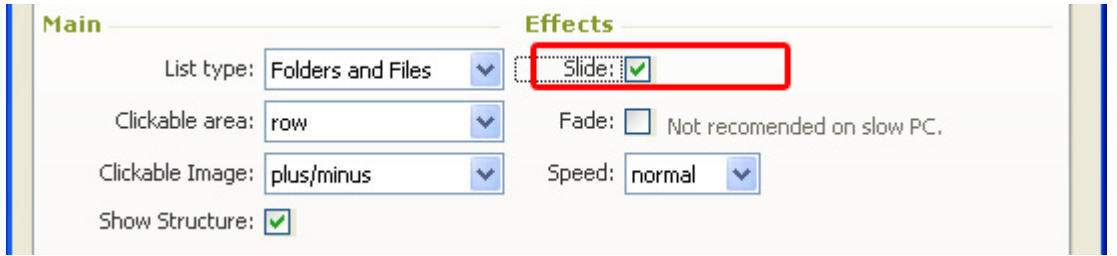

The **Fade** option makes your icons transparent when you collapse them and makes them fade in again when you expand your folders. We enable the **Fade** option for a stylish effect. Make sure you've enabled the **Slide** option before enabling this option.

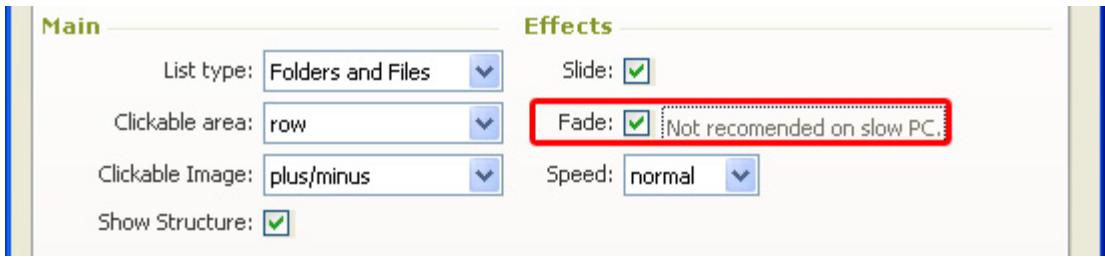

**Speed** sets the expand and collapse speed of your folders. We set the **Speed** to **normal**.

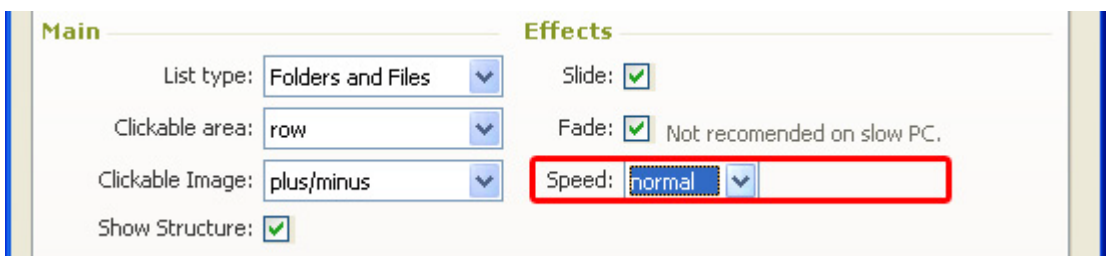

### 5. **Setting the Style Options**

**Background color** lets you change the color of your canvas. The **Choose Other Icons** options let's you choose different styles.

> Copyright © 2009 DMXzone.com All Rights Reserved To get more go to DMXzone.com Page 14 of 39

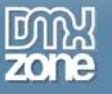

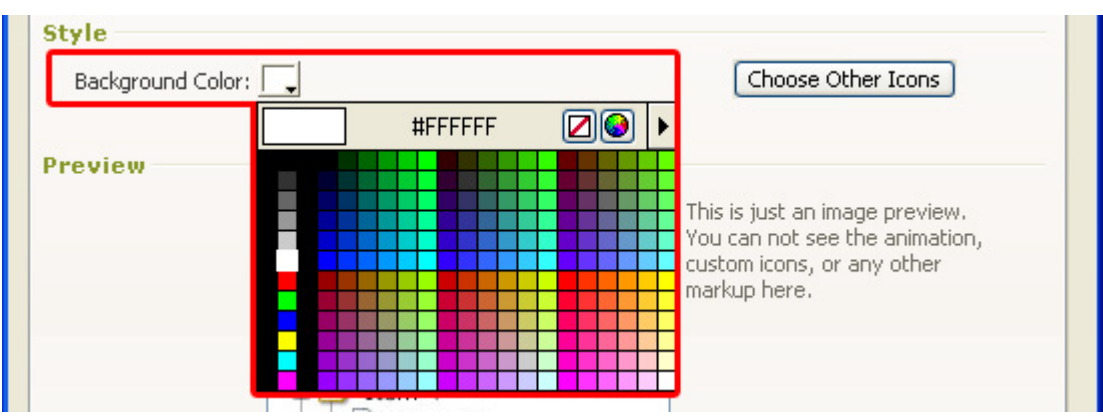

Press the **Choose Other Icons** option to select a folder style.

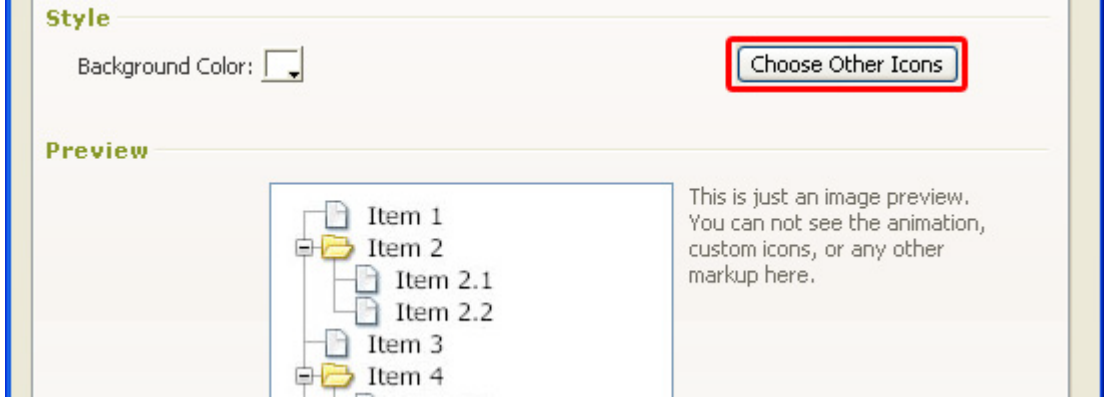

A popup appears, we select the **Blue\_Folder2\_100x100** style.

Copyright © 2009 DMXzone.com All Rights Reserved To get more go to DMXzone.com Page 15 of 39

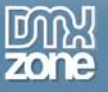

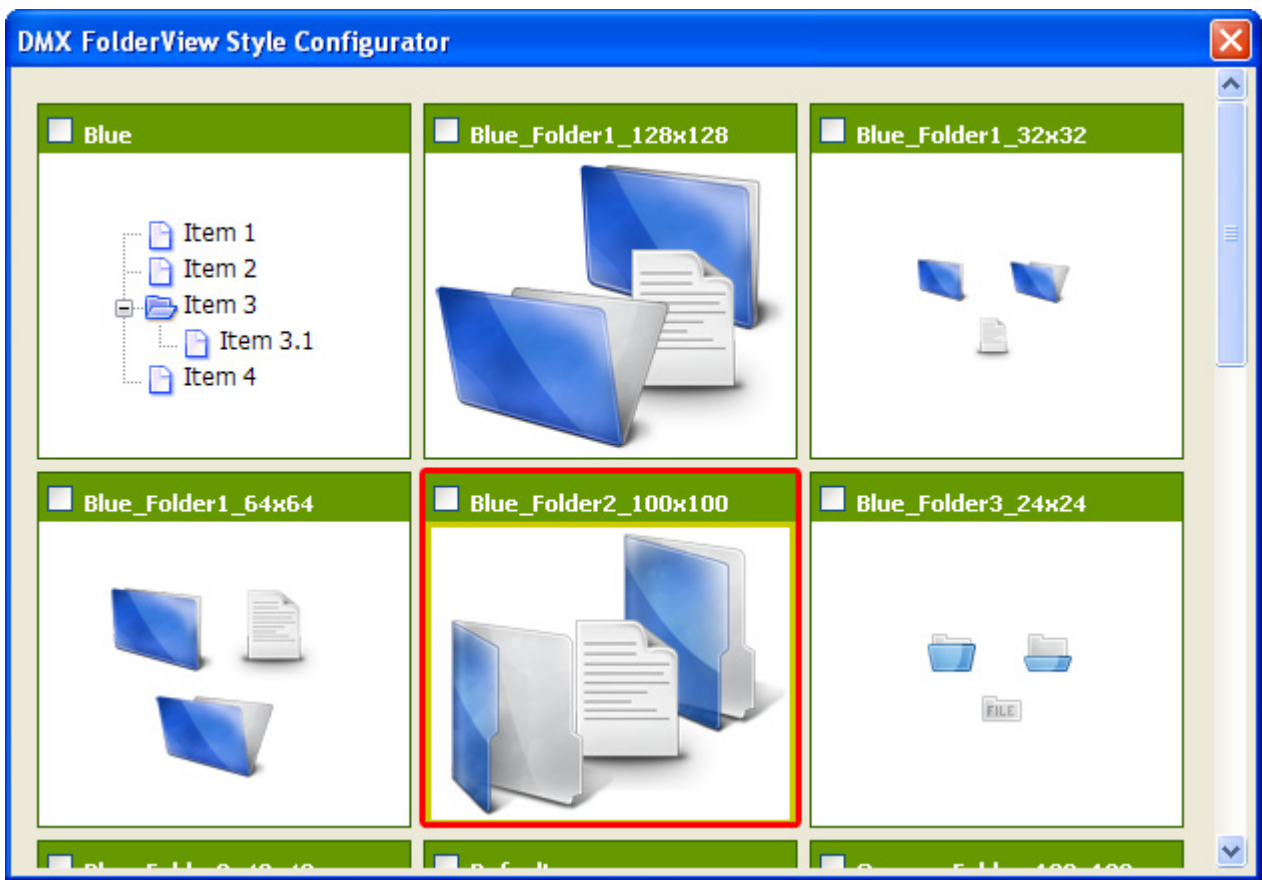

Press **OK** to apply the properties (a progress bar might appear).

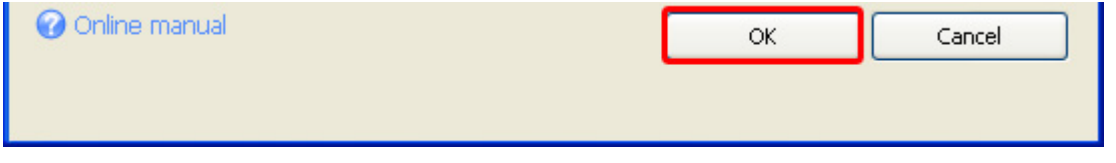

The **Assets manager appears,** select **Upload All** to upload the files to your server.

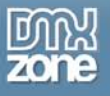

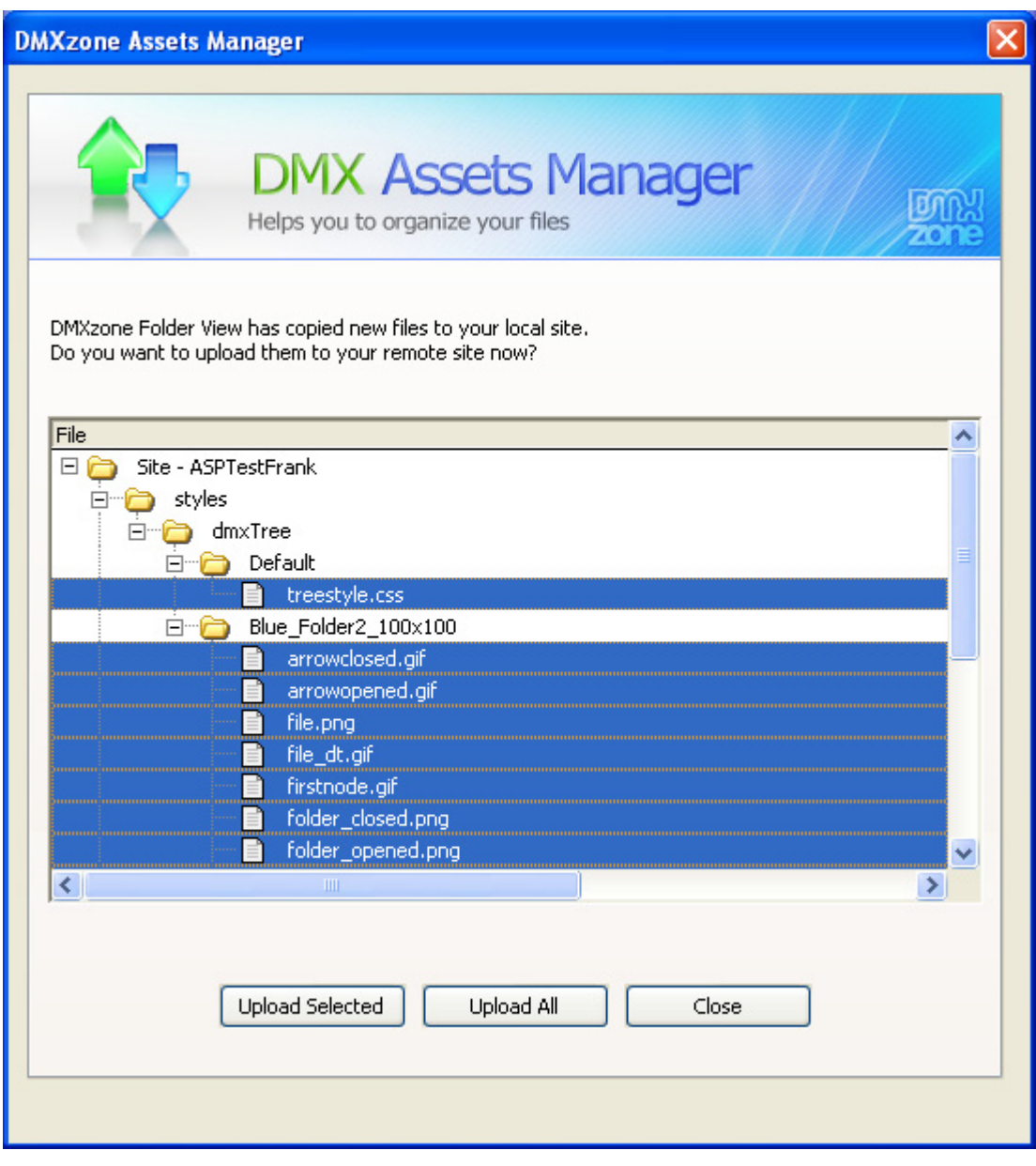

**Press F12** to preview and **save**. That's it you've created **your own FolderView**!

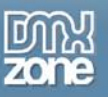

The preview in your design view might deviate from the view in your browser, so always test in your browser. The result should look similar to the screenshot below.

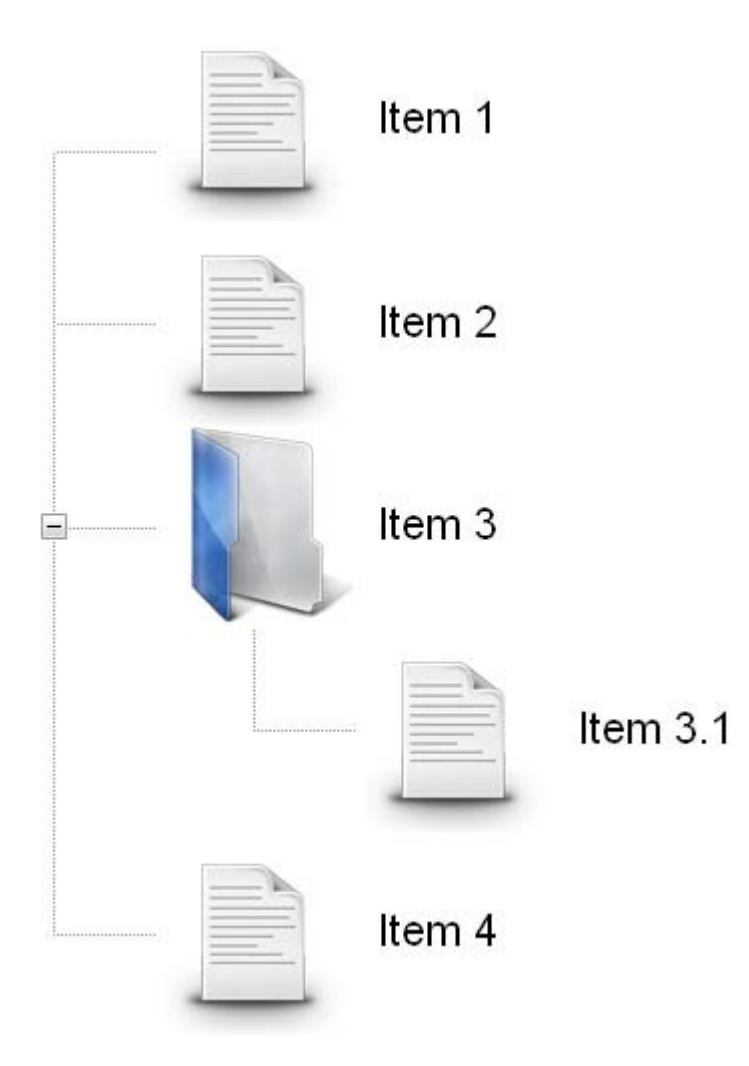

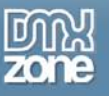

# <span id="page-18-0"></span>**The Basics: Editing the Folders and Their Properties**

### <span id="page-18-1"></span>*Introduction*

In this chapter we're going to edit the properties of the FolderView listing using the design view of Dreamweaver.

### <span id="page-18-2"></span>*Changing the Folders*

### 1. **Editing the folder text**

Since the folders are simple list items that have been customised using CSS and images, you can treat them like any other list (for instance a bullet list). Select the text in the design view and just type over it.

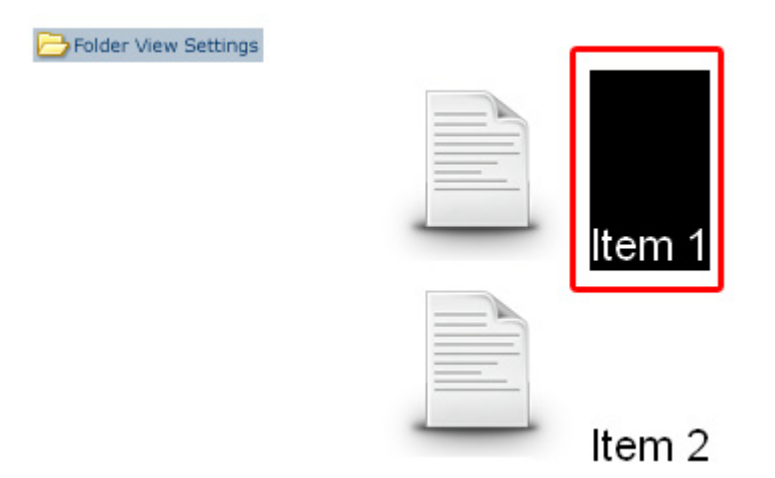

We'll create the following Listing:

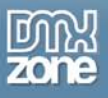

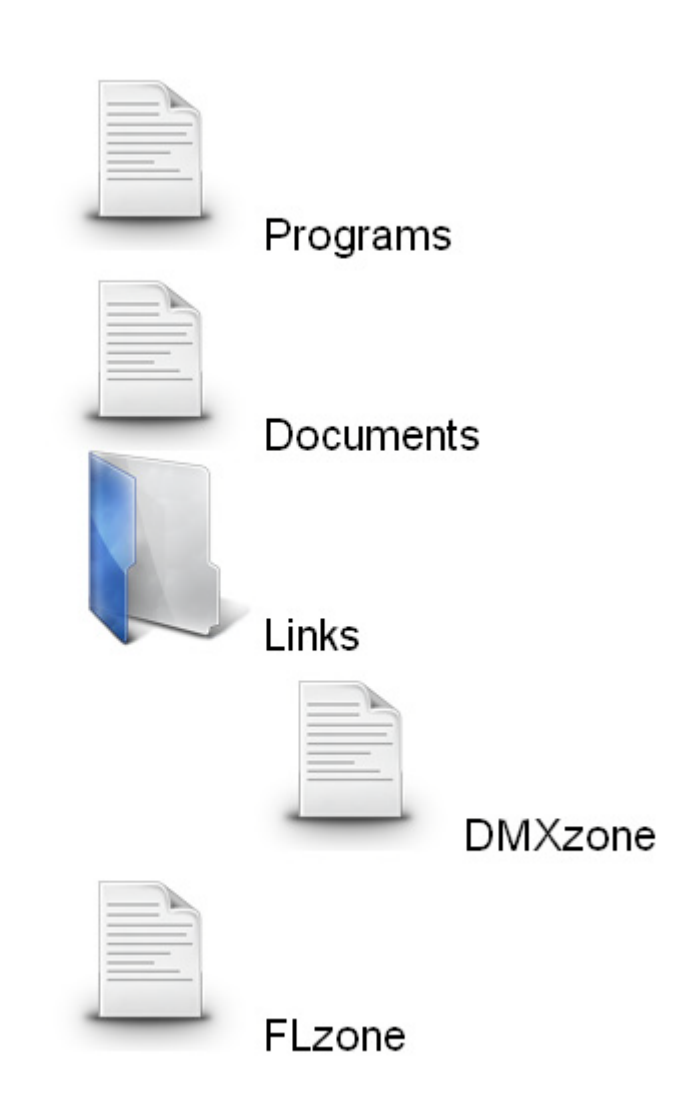

### 2. **Adding and Removing Folders**

Folder View Settings

Position the curser after the folder, and press enter to insert a new folder above it. We place the cursor after the first folder and press enter, the result will be as displayed below;

> Copyright © 2009 DMXzone.com All Rights Reserved To get more go to DMXzone.com Page 20 of 39

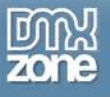

Folder View Settings

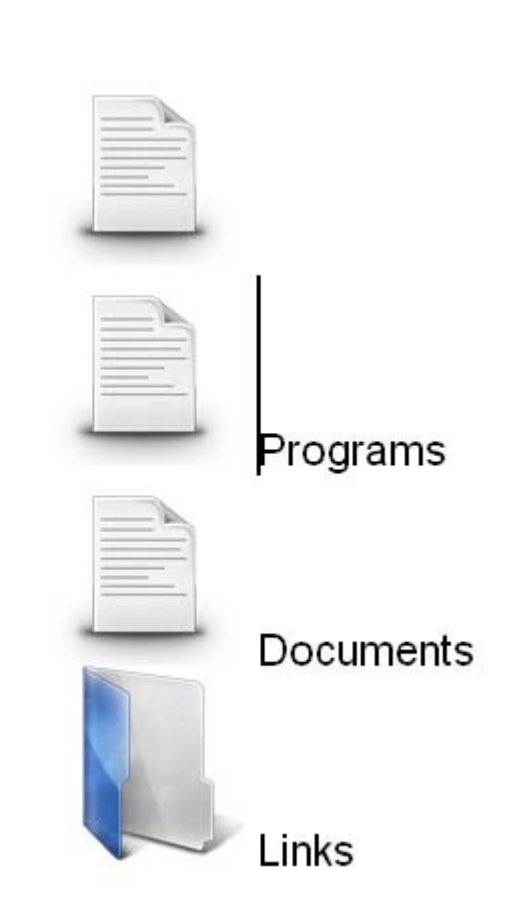

To Remove a folder, just select the text from right to left, and press backspace twice. We don't remove the first folder again.

> Copyright © 2009 DMXzone.com All Rights Reserved To get more go to DMXzone.com Page 21 of 39

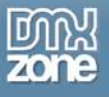

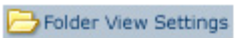

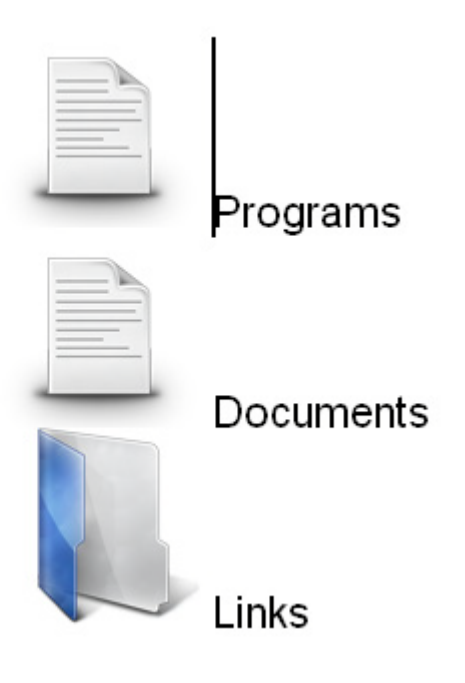

Copyright © 2009 DMXzone.com All Rights Reserved To get more go to DMXzone.com Page 22 of 39

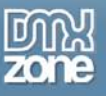

### 3. **Adding structure (indenting)**

Position the cursor in on the right side of a folder icon and press the Text Outdent  $=$  or Text Indent button to move it one position higher or lower in the hierarchy. We'll place the cursor after the FLzone folder icon and press Text Indent  $\equiv$ . The result will be as follows;

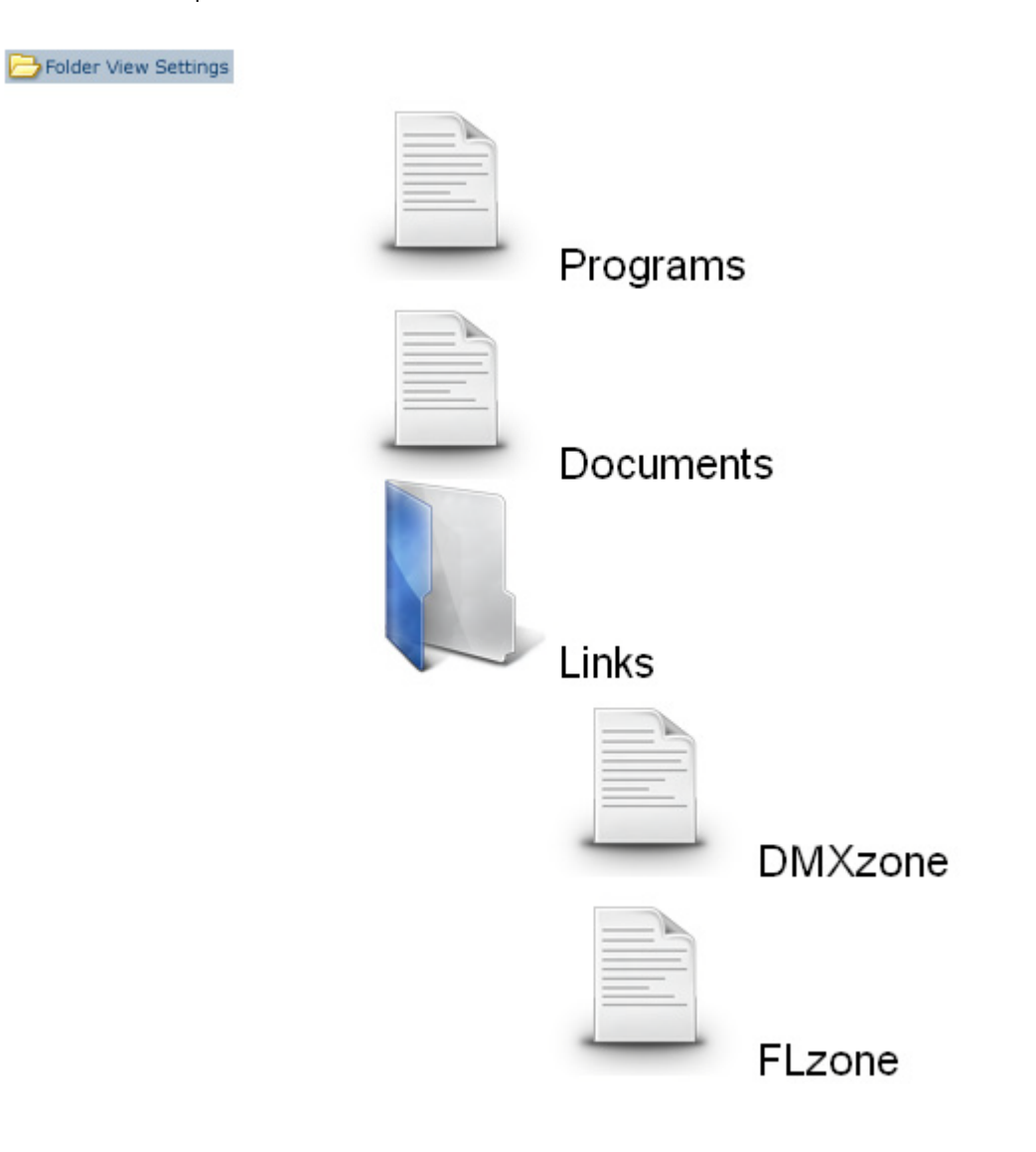

Copyright © 2009 DMXzone.com All Rights Reserved To get more go to DMXzone.com Page 23 of 39

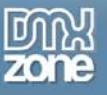

### **Replacing Icons**

Position the cursor in on the right side of a folder icon and select Insert -> Image (CTRL+ALT+I or Command+Option+I). The design view will position the image next to the folder but when you publish, you'll see that the folder image is removed and your custom image is used.

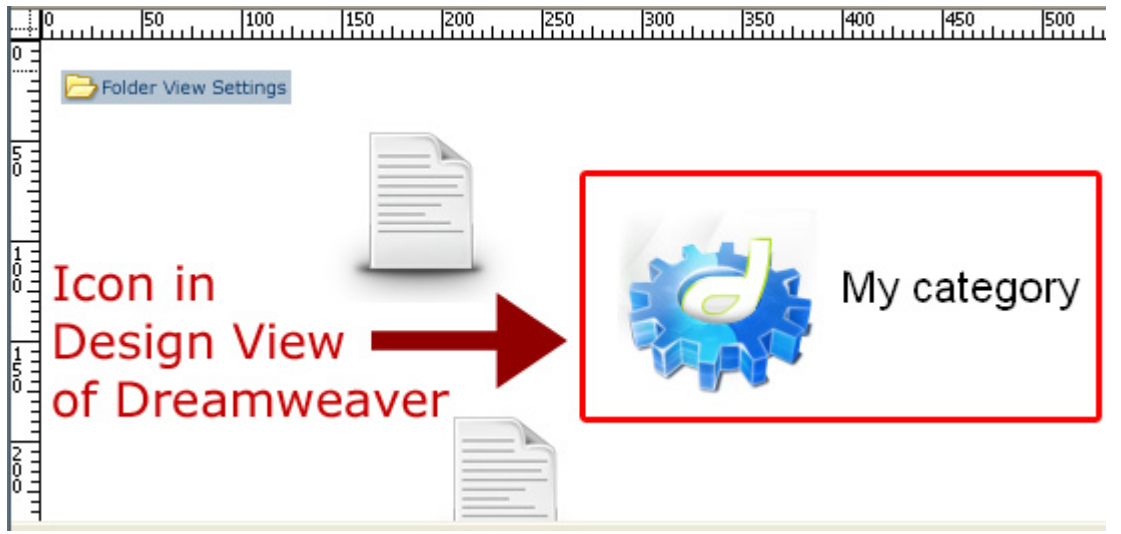

**Custom Icon in Design View of Dreamweaver**

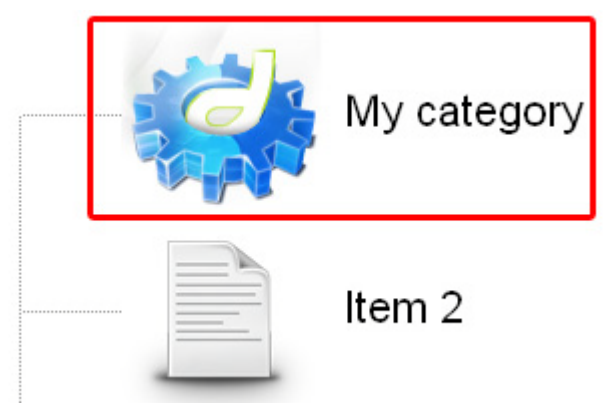

### **Custom Icon in the Browser**

### 4. **Adding links**

Adding links works exactly the same way as with normal list items. Select the text on the right side of your folders to add a link and enter or select the link in the **Link** field of your property inspector.

> Copyright © 2009 DMXzone.com All Rights Reserved To get more go to DMXzone.com Page 24 of 39

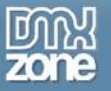

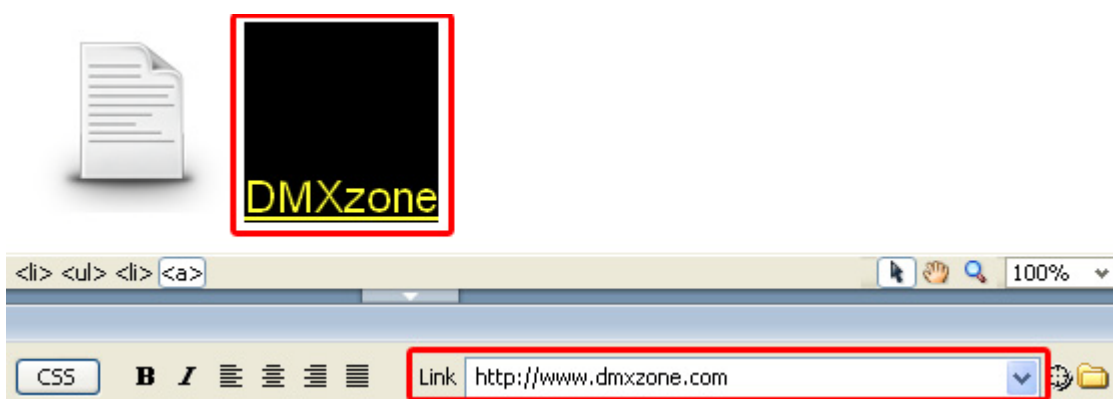

### 5. **Coloured and Transparent backgrounds**

If you have a colored or transparent background, you need to disable the **Structure** option and select the **B** Folder View Settings then select the **Background** property and choose **D** to set the background colour of your FolderView to transparent.

> Copyright © 2009 DMXzone.com All Rights Reserved To get more go to DMXzone.com Page 25 of 39

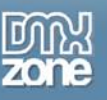

# <span id="page-25-0"></span>**Advanced: Editing the Field with the Property Inspector**

### <span id="page-25-1"></span>*Introduction*

In this chapter we're going to edit the properties of the FolderView listing using the property inspector of Dreamweaver. Click on **in Folder View Settings** in your design view to display the properties of the listing. Below is a screenshot of the property inspector.

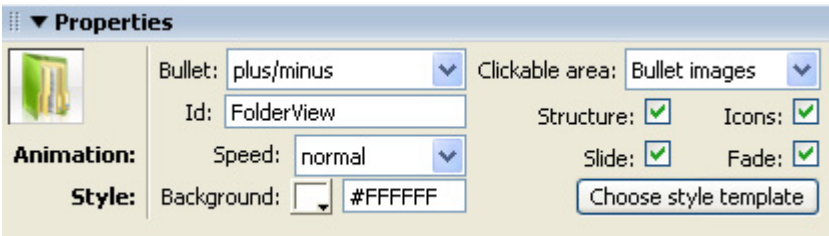

We'll create the following FolderView:

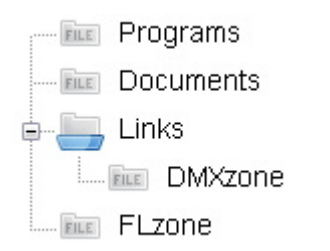

### <span id="page-25-2"></span>*The Property Inspector*

### 1. **Setting Bullet option**

**Bullet** sets the image that is used in front of your expandable root folders. You can set it to **none, plus/minus** or **down/right** arrow. We'll leave this option to **plus/minus.**

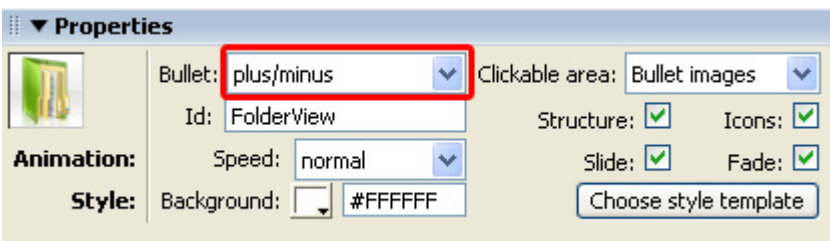

### 2. **Configuring the Clickable area**

This option lets you configure what part of your list is clickable. You can set it to **Row** or **Bullet Images**. We'll set it to **Row**, when you test in your clickable area has increased to the entire row.

> Copyright © 2009 DMXzone.com All Rights Reserved To get more go to DMXzone.com Page 26 of 39

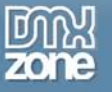

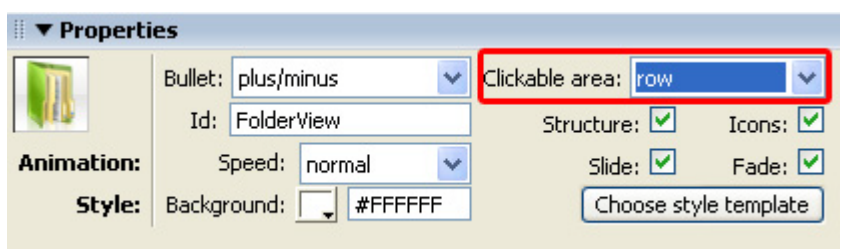

#### 3. **Identifying your FolderView**

**ID** is used to identify the field, make sure it is unique for every field you use, we'll set it to **ListingOne** so we can identify it later.

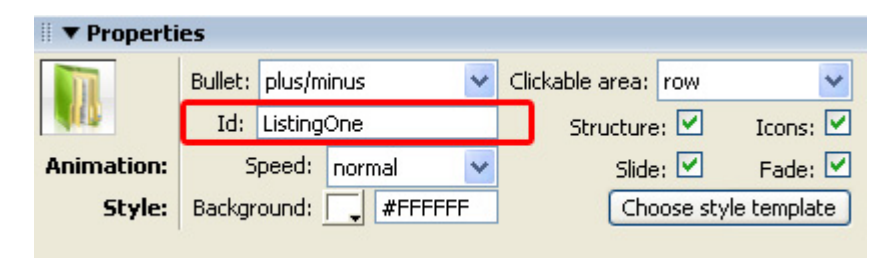

### 4. **Creating structure**

When enabled **Show Structure** shows the structure of the folders by using lines in front of them, if you disable this option, it only show the structure with indents. We leave the **Show Structure** option enabled.

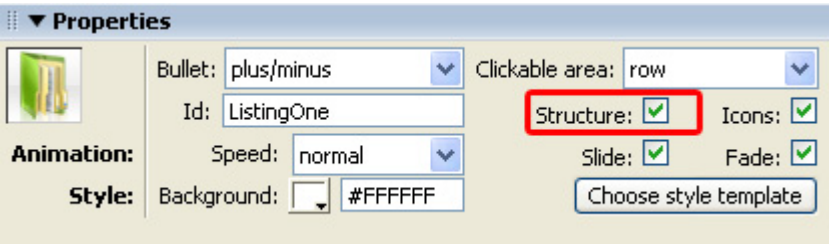

### 5. **Enabling and Disabling Folder Options**

The **Icons** option removes your folder images, we'll leave it checked.

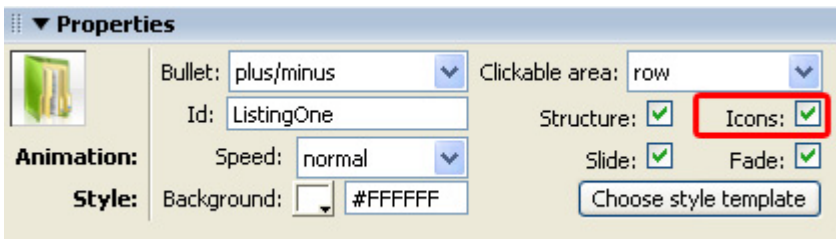

Copyright © 2009 DMXzone.com All Rights Reserved To get more go to DMXzone.com Page 27 of 39

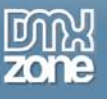

#### 6. **Animation Speed**

**Speed** sets the expand and collapse speed of your folders. We set the **Speed** to **normal**.

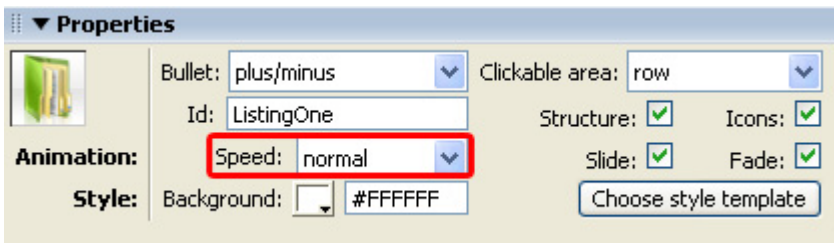

### 7. **Configuring Effects**

When enabled, the **Slide** option adds an animated slide effect to the expanding and collapsing of your folders. Leave it enabled as it gives a nice touch to your folders.

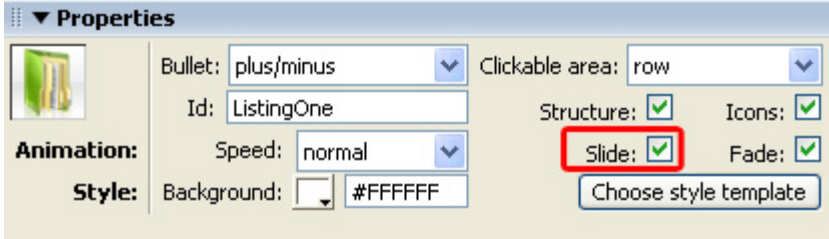

The **Fade** option makes your icons transparent when you collapse them and makes them fade in again when you expand your folders. We enable the **Fade** option for a stylish effect. Make sure you've enabled the **Slide** option before enabling this option.

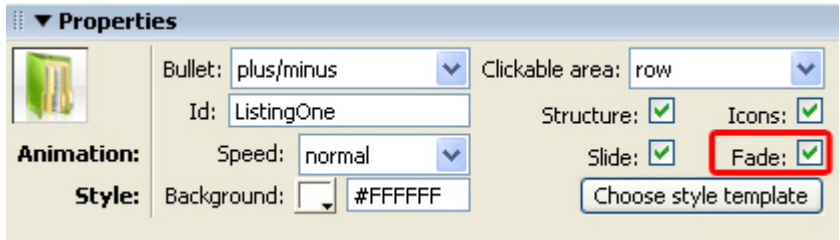

### 1. **Setting the Style Options**

**Background color** lets you change the color of your canvas. The **Choose Other Icons** options let's you choose different styles. We leave it at white.

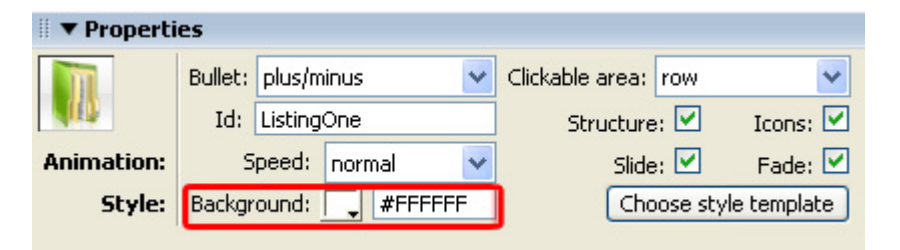

Copyright © 2009 DMXzone.com All Rights Reserved To get more go to DMXzone.com Page 28 of 39

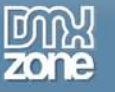

Select the **Choose style template** button.

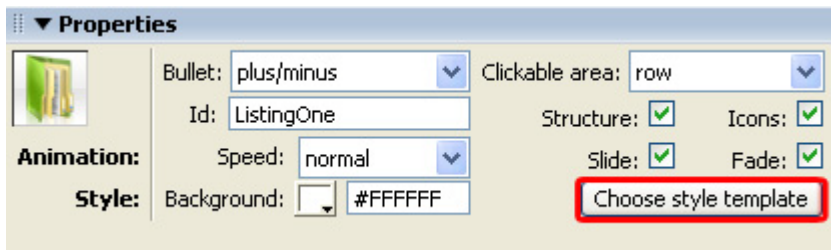

A popup appears, we'll select the **Blue\_Folder3\_24x24** style.

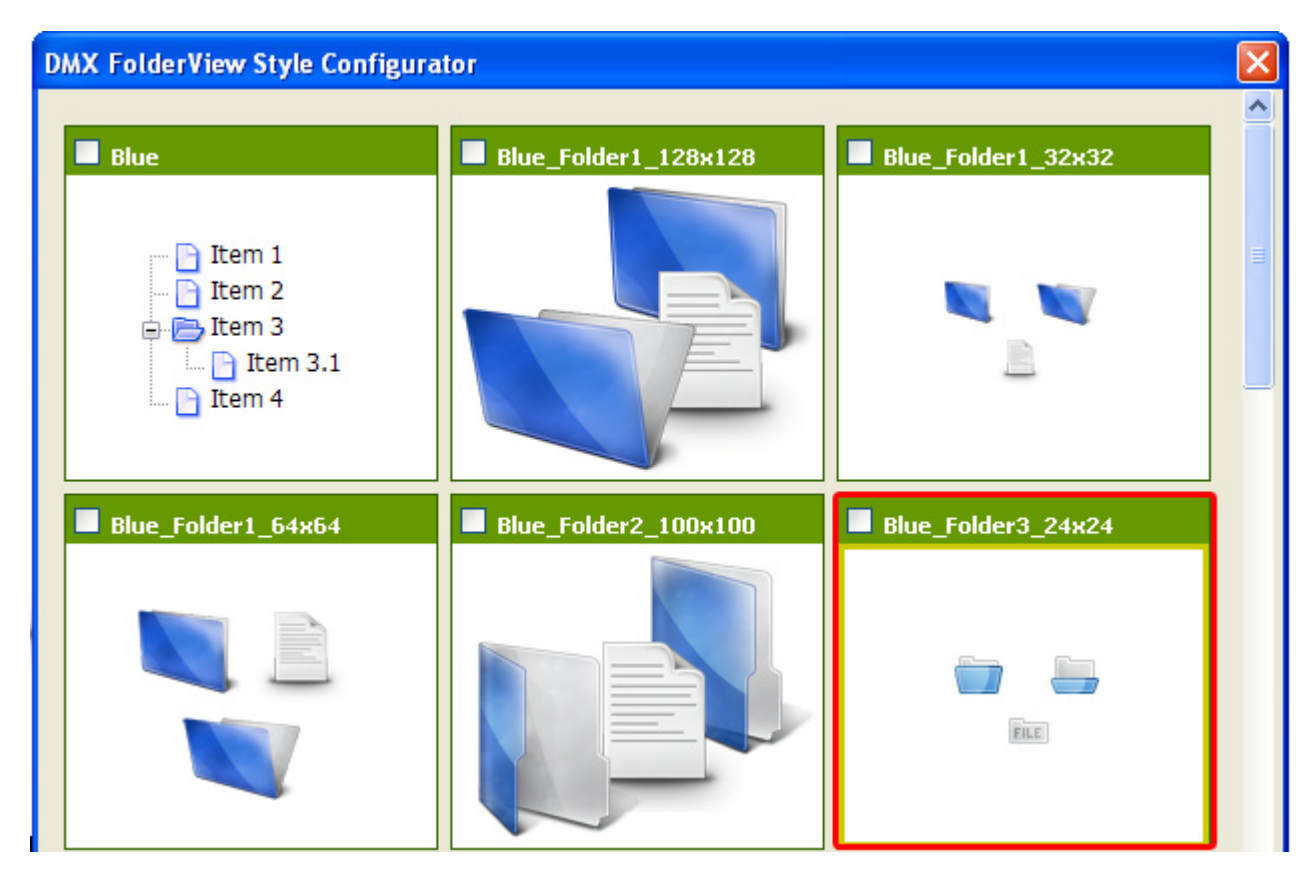

The **Assets manager appears,** select **Upload All** to upload the files to your server.

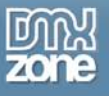

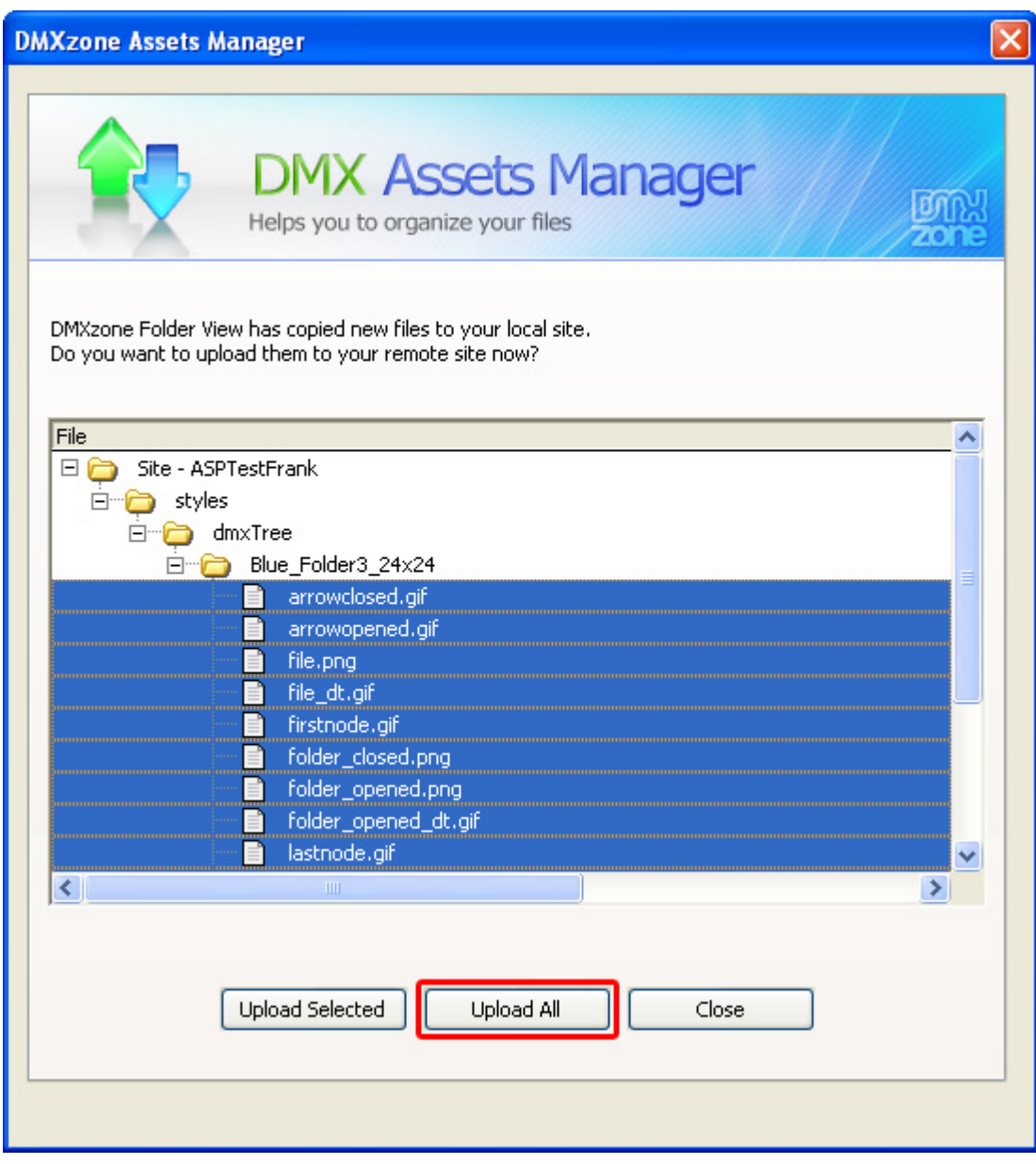

### 2. **Viewing options**

Lets take a look at the **Folder** and **List** options in the Property Inspector.

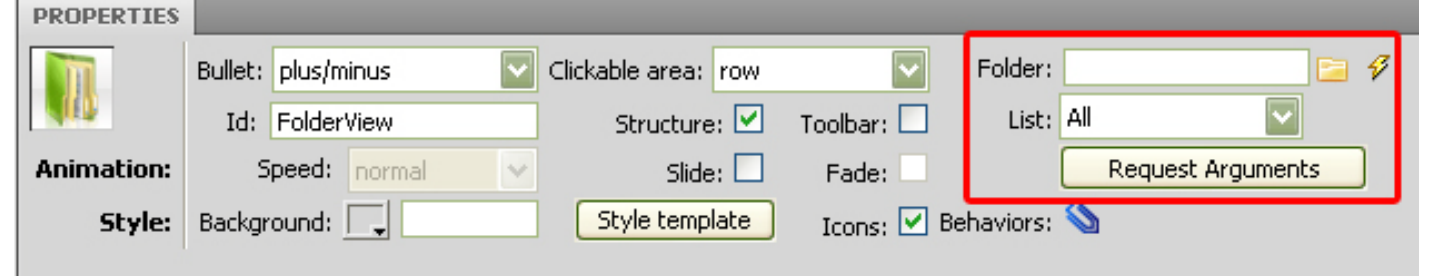

Copyright © 2009 DMXzone.com All Rights Reserved To get more go to DMXzone.com Page 30 of 39

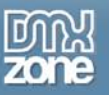

At the **Folder** field you have to direct the extension towards a system of folders and files which will be used and displayed in our folder view.

Then you can select what you want your user to see from the **List** dropdown menu.

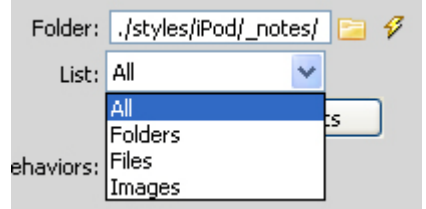

If you want your user to view only folders, you select the "Folders" option. Keep in mind that if you select any of these filters and do not have the corresponding types uploaded to your site, the folder view will not display anything.

### 3. **Request Arguments**

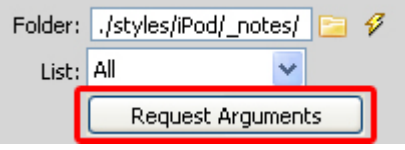

Request Arguments: here you can enter parameters which will be added automatically to every Ajax request that Folder View makes. This has no relation to Folder View but you can add them in case your system requires it. For example, this would be required in a site where a username and password have to be entered.

8. **Press F12** to preview and **save**. That's it you've created **your own FolderView**! The result should be similar to the image below:

**FILE** Programs **ELET** Documents Links **ELET DMXzone FILE** FLZONE

> Copyright © 2009 DMXzone.com All Rights Reserved To get more go to DMXzone.com Page 31 of 39

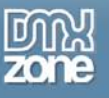

# <span id="page-31-0"></span>**Advanced: Multiple Folder Views**

### <span id="page-31-1"></span>*Introduction*

In this chapter we'll create two folder lists using a table. The result will be as follows:

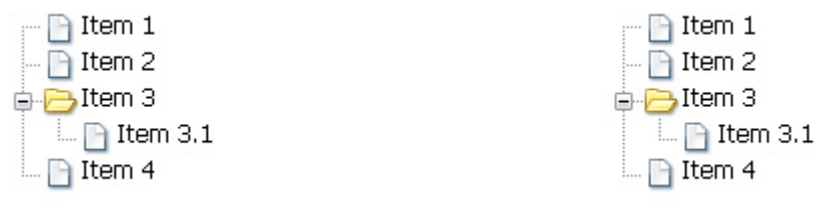

### <span id="page-31-2"></span>*Building the page*

### **1. Create a table**

Select Insert -> Table to create a table on your page, we create 1 Rows, 2 Columns, a Table width of 600 pixels.

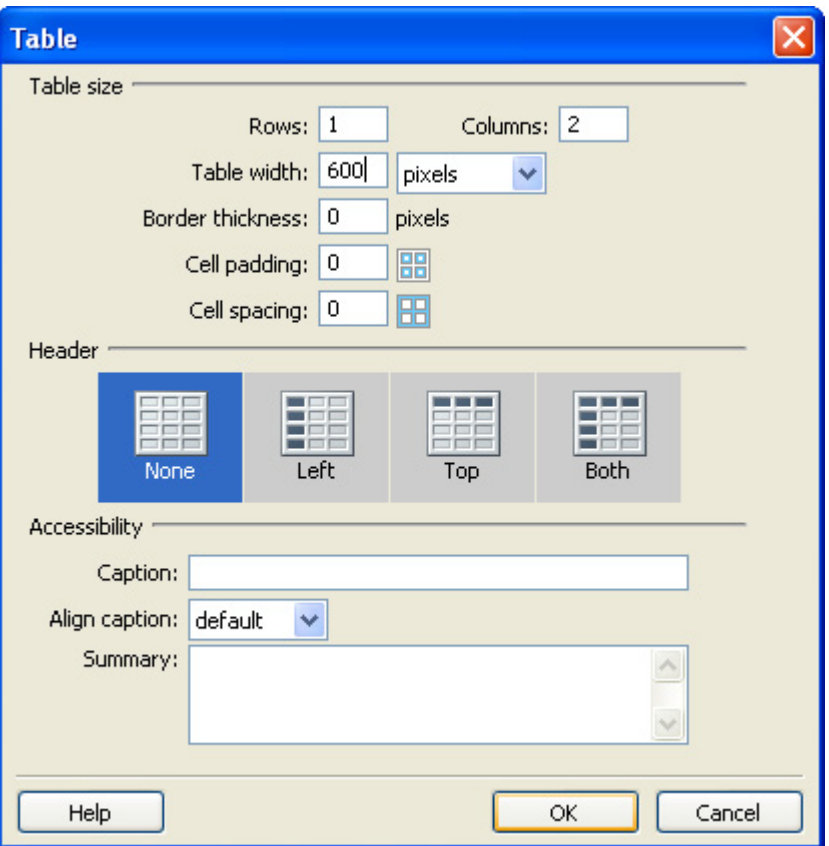

Copyright © 2009 DMXzone.com All Rights Reserved To get more go to DMXzone.com Page 32 of 39

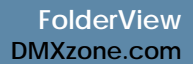

#### **2. Inserting the folder lists**

Place the cursor in the first column and press the **FolderView** icon to insert your FolderView. We're going to use the default options, and press **OK**, if the **Assetsmanager** appears, select **Upload All**. We do the same for the second column.

Press F12 to preview and save. That's it you've created your own FolderView! The result should be similar to the image below:

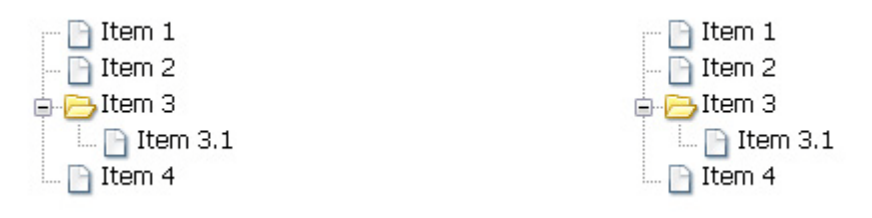

Copyright © 2009 DMXzone.com All Rights Reserved To get more go to DMXzone.com Page 33 of 39

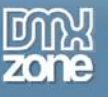

# <span id="page-33-0"></span>**Advanced: Attaching Behaviors to Folder View**

### <span id="page-33-1"></span>*Introduction*

In this chapter we're going to show you how you can dynamically retrieve Folder Contents from an Adobe Dreamweaver Recordset and add a nice dynamic tooltip when clicking on the folder items.

We have a Dreamweaver recordset ready which we will dynamically retrieve the folder path from.

### 1. **Applying the extension**

Choose the **in** icon from the DMXzone object bar to apply the extension, the following popup appears:

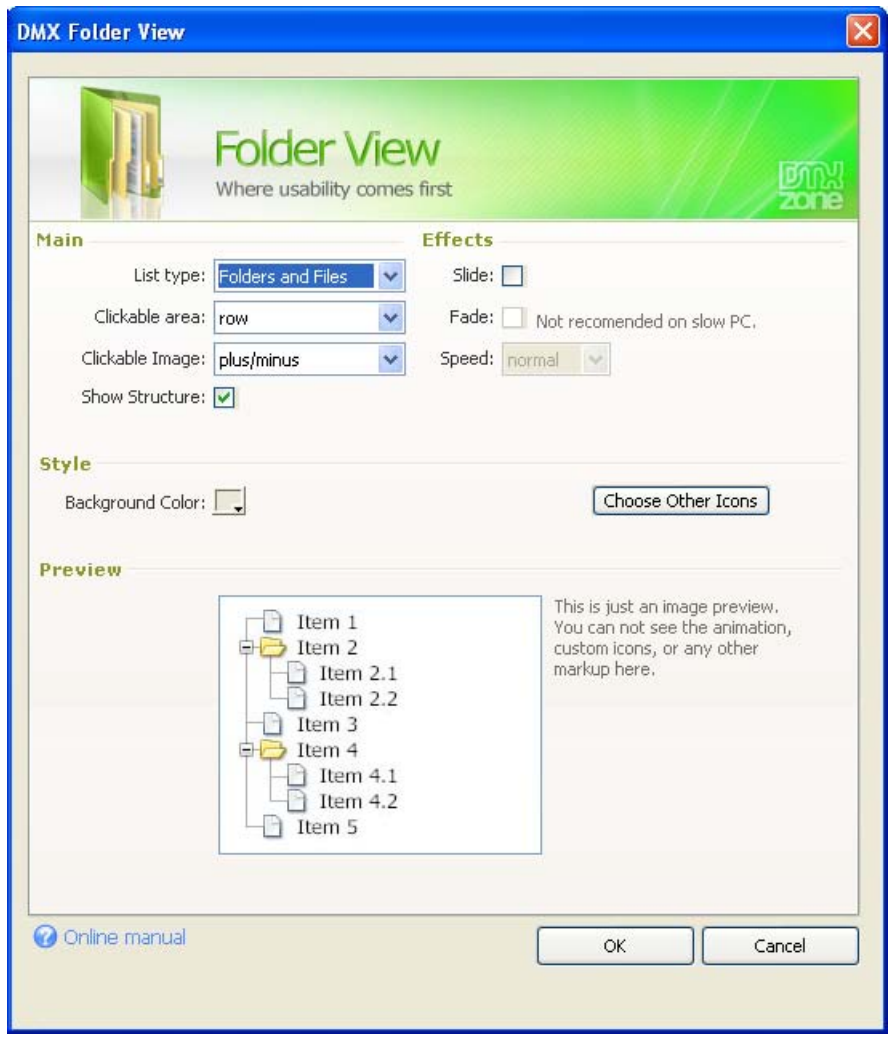

We just insert FolderView with its basic settings.

Copyright © 2009 DMXzone.com All Rights Reserved To get more go to DMXzone.com Page 34 of 39

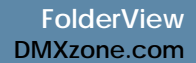

### 2. **Configuring the Extension**

Click on **in Folder View Settings** in your design view to display the properties of the listing. Below is a screenshot of the property inspector. We will configure the extension to retrieve the folder path from a Recordset.

Click on the lightning bolt next to the **Folder:** field

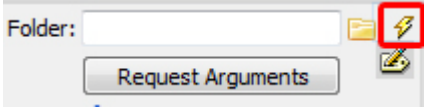

### A new window appears:

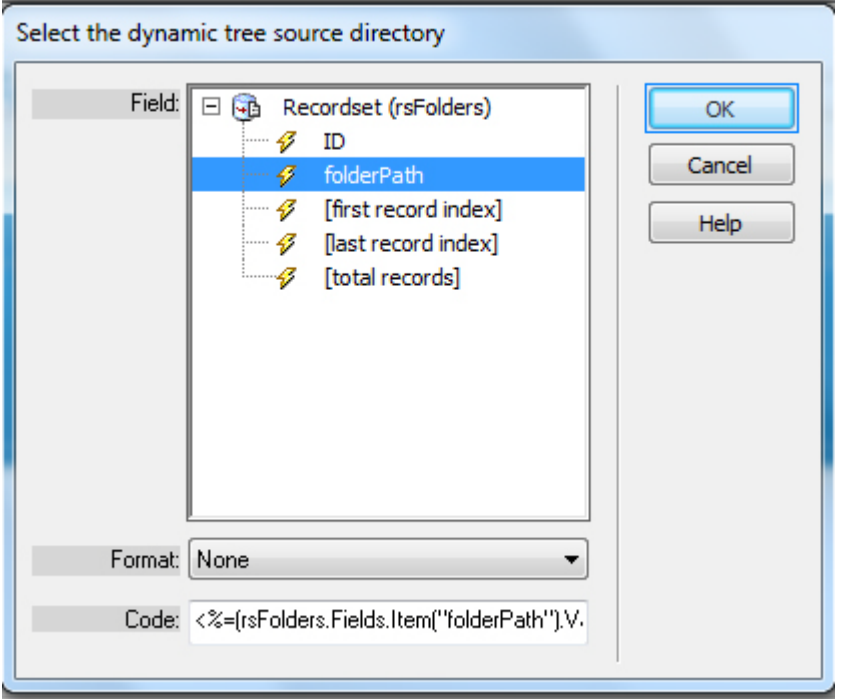

We select the path column and click the OK button to save our settings.

### 3. **Adding the Behavior**

Now let's add an Advanced Tooltip that will inform the user which folder or file he/she is viewing. Click on the paperclip right next to **"Behaviours:"** in the Property Inspector.

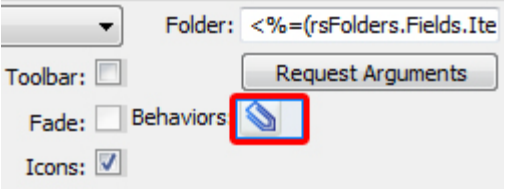

Copyright © 2009 DMXzone.com All Rights Reserved To get more go to DMXzone.com Page 35 of 39

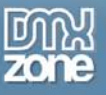

#### A new popup window appears:

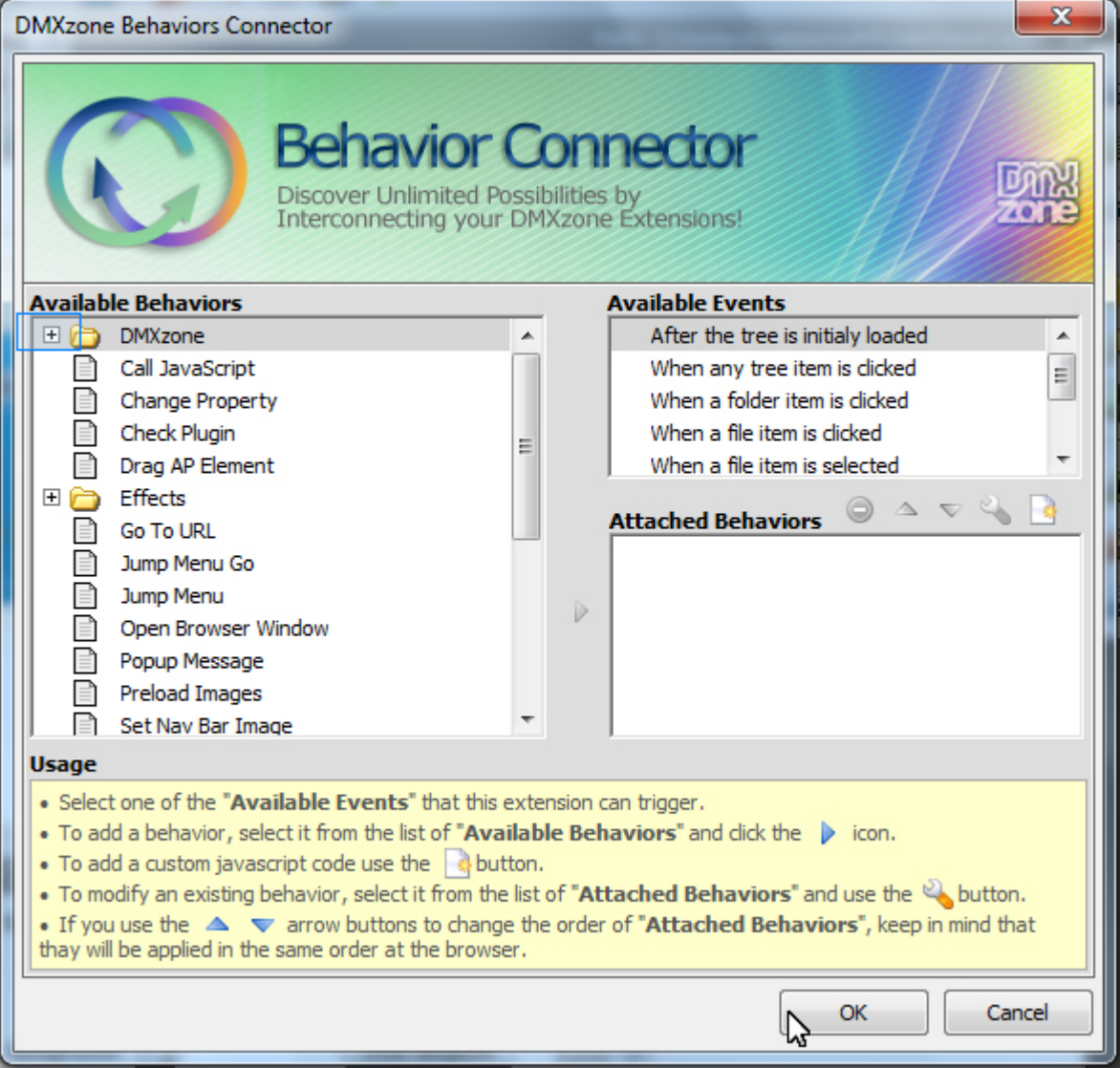

#### 4. **Setting up your behaviours**

Find the "Show Advanced Tooltip" behavior in the DMXzone folder.

NOTE: You have to have Advanced Tooltips installed before you can add this behavior.

Select an event that would trigger the behavior Show Advanced Tooltip. In our case, we want to display a tooltip for every item that is clicked - this includes folders and files so we select "When any tree item is clicked"

> Copyright © 2009 DMXzone.com All Rights Reserved To get more go to DMXzone.com Page 36 of 39

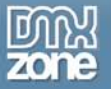

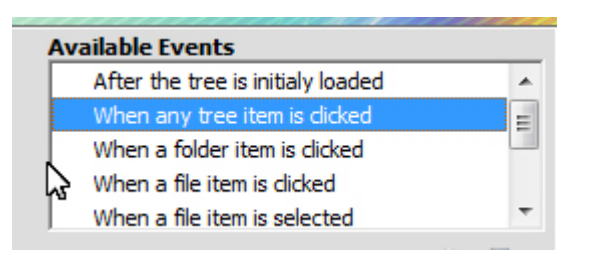

5. **Settings of the "Show Advanced Tooltip" behavior.**

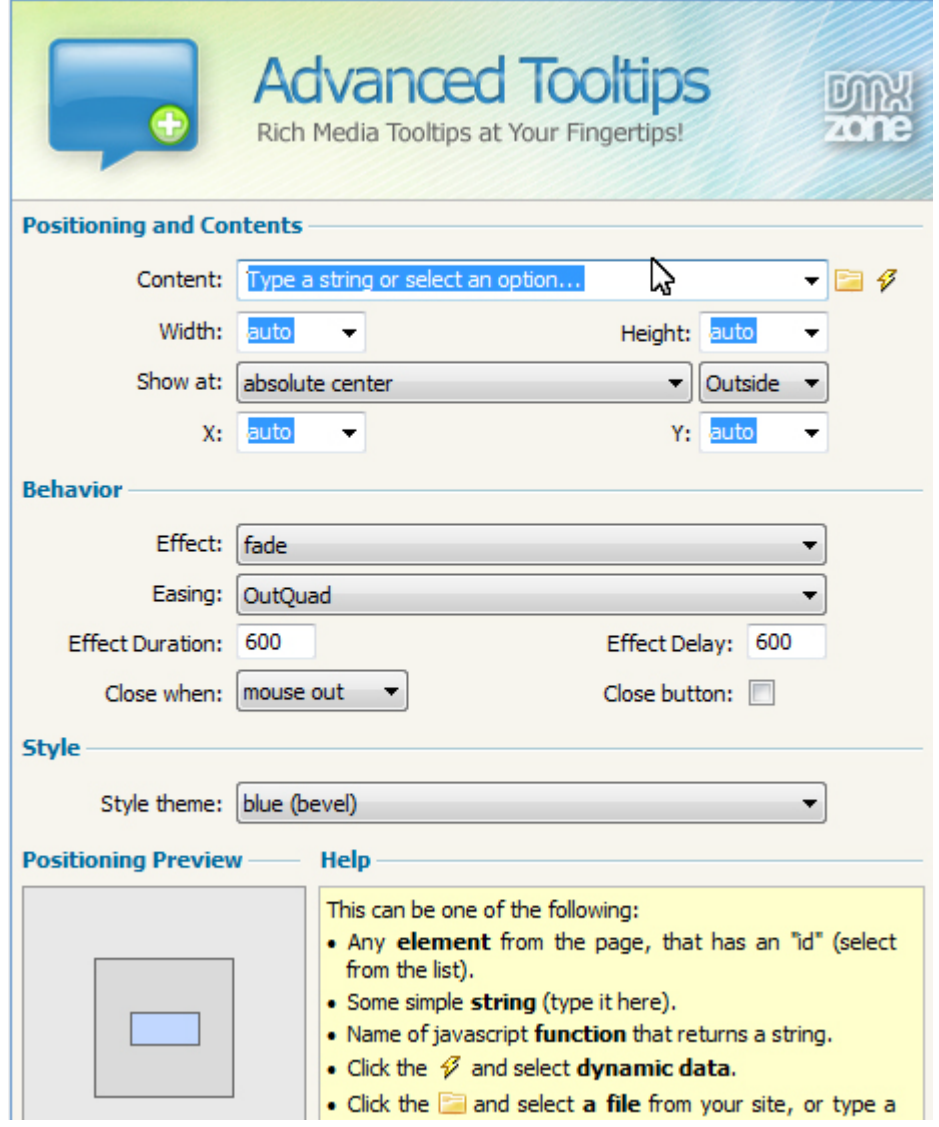

Note the {path} string - this is a part of Folder View API (Application Programming Interface) that allows you to retrieve the item (folder or file) server path.

Here are the settings we have chosen:

Copyright © 2009 DMXzone.com All Rights Reserved To get more go to DMXzone.com Page 37 of 39

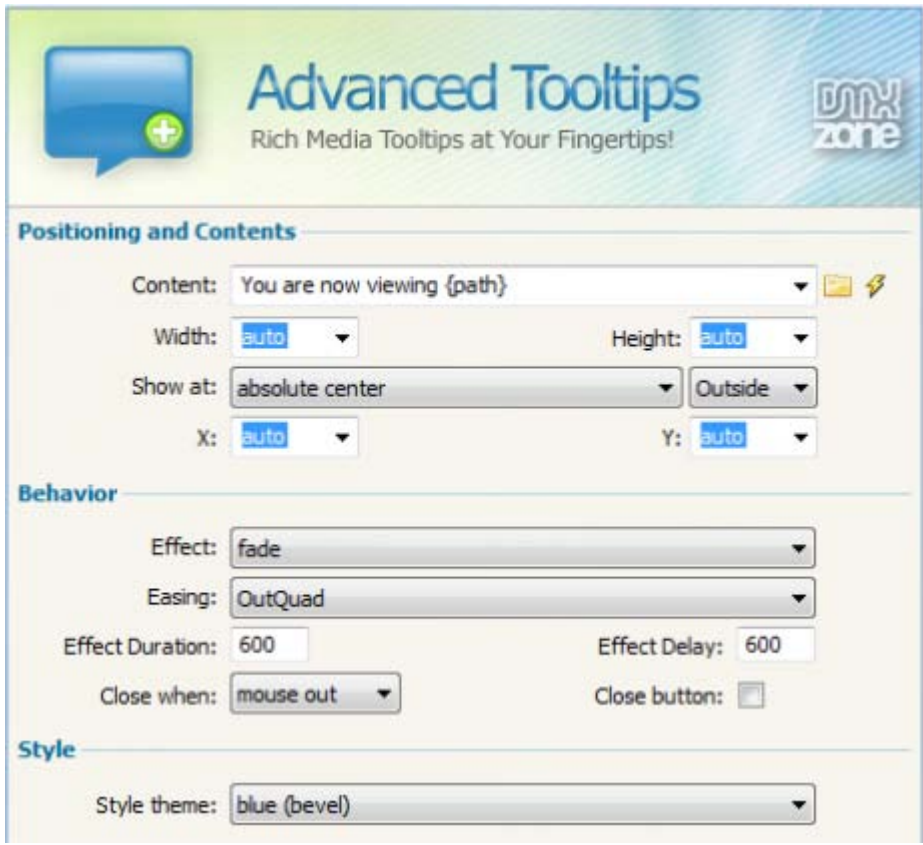

Click OK

6. **Save your Page**

And test the result in your browser. It should look like this:

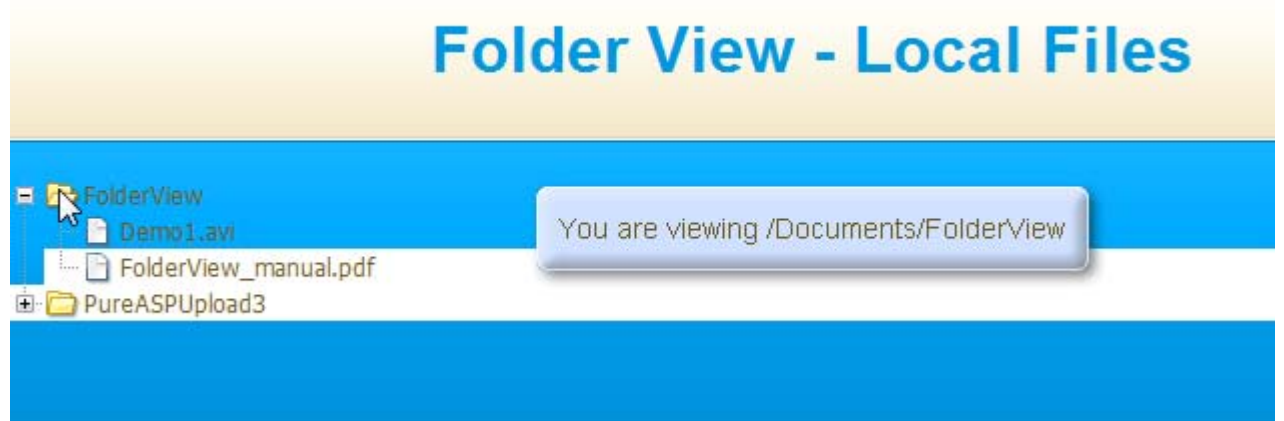

Copyright © 2009 DMXzone.com All Rights Reserved To get more go to DMXzone.com Page 38 of 39

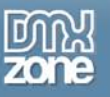

# <span id="page-38-0"></span>**Video: Using the Folder View 2 Behavior Connector**

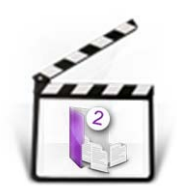

With this **[movie](http://www.dmxzone.com/go?16889)** we will show you how easily you can dynamically retrieve Folder Contents from an Adobe Dreamweaver Recordset and add a nice dynamic tooltip when clicking on the folder items using **Folder View 2**.

# <span id="page-38-1"></span>**Video: List Server Files with Folder View 2**

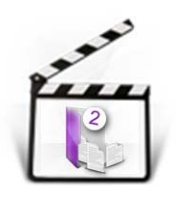

With this **[movie](http://www.dmxzone.com/go?16888)** we will show you how easily you can create a view of a real file system using **Folder View 2.**

> Copyright © 2009 DMXzone.com All Rights Reserved To get more go to DMXzone.com Page 39 of 39